# <span id="page-0-0"></span>**Monitor Dell™ E1713S/E2013H/E2213H/E2313H**

[Manual do utilizador](#page-1-0)

[Definir a resolução do ecrã para 1280 x 1024 \(para E1713S\) ou 1600 x 900 \(para E2013H\) ou 1920 x 1080 \(para E2213H/E2313H\) \(Máximo\)](#page-50-0)

**A informação neste documento está sujeita a alteração sem aviso prévio. © 2012 Dell Inc. Todos os direitos reservados**.

É expressamente proibido qualquer tipo de reprodução deste material sem autorização por escrito da Dell Inc.

Marcas registadas utilizadas neste texto: *Dell* e o logótipo *DELL* são marcas comerciais da Dell Inc.; *Microsoft e Windows* são marcas comerciais ou marcas comerciais registadas da Microsoft Corporation nos Estados Unidos e/ou em outros países. ENERGY STAR é uma marca comercial registada da U.S. Environmental Protection Agency. Enquanto parceiro ENERGY STAR, a Dell Inc. determinou que este produto cumpre as orientações da ENERGY STAR no respeitante à eficiência energética.

Outros nomes ou marcas registadas podem ser utilizados neste documento como referência às entidades titulares dos respectivos nomes e marcas ou dos seus produtos. A Dell Inc. nega qualquer interesse nos nomes ou nas marcas comerciais que não sejam propriedade sua.

**Modelo E1713Sc/E1713Sb/E2013Hc/E2213Hb/E2313Hf**

*Outubro* **2012 Rev. A00**

# <span id="page-1-0"></span>**Manual do utilizador do monitor Dell™ E1713S/E2013H/E2213H/E2313H**

[Sobre o seu monitor](#page-2-0)

[Instalação do monitor](#page-12-0)

[Utilização do monitor](#page-17-0)

[Resolução de problemas](#page-42-0)

[Anexo](#page-48-0)

# **Nota, Atenção, Aviso**

**NOTA:** Uma NOTA indica informações importantes que o ajudam a utilizar melhor o seu computador. W

**ATENÇÃO:** ATENÇÃO, indica potenciais danos no hardware ou perda de dados se as instruções não forem seguidas.  $\wedge$ 

⚠ **AVISO:** Um AVISO indica risco potencial de danos materiais, ferimentos ou morte.

### **A informação neste documento está sujeita a alteração sem aviso prévio. © 2012 Dell Inc. Todos os direitos reservados.**

É expressamente proibido qualquer tipo de reprodução deste material sem autorização por escrito da Dell Inc.

Marcas registadas utilizadas neste texto: *Dell* e o logótipo *DELL* são marcas comerciais da Dell Inc.; *Microsoft* e *Windows* são marcas comerciais ou marcas comerciais registadas da Microsoft Corporation nos Estados Unidos e/ou em outros países. *ENERGY STAR* é uma marca comercial registada da U.S. Environmental Protection Agency. Enquanto parceiro ENERGY STAR, a Dell Inc. determinou que este produto cumpre as orientações da ENERGY STAR no respeitante à eficiência energética.

Outros nomes ou marcas registadas podem ser utilizados neste documento como referência às entidades titulares dos respectivos nomes e marcas ou dos seus produtos. A Dell Inc. nega qualquer interesse nos nomes ou nas marcas comerciais que não sejam propriedade sua.

### **Modelo E1713Sc/E1713Sb/E2013Hc/E2213Hb/E2313Hf**

*Outubro* **de 2012 Rev. A00**

### <span id="page-2-0"></span>**Sobre o seu monitor**

### **Manual do utilizador do monitor Dell™ E1713S/E2013H/E2213H/E2313H**

- [Conteúdo da embalagem](#page-2-1)
- **Características do produto**
- Identificação de componentes e controlos
- **[Especificações do monitor](#page-5-0)**
- [Capacidade Plug and Play](#page-8-0)
- [Qualidade do monitor LCD e política de pixéis](#page-11-0)
- **[Instruções de manutenção](#page-11-1)**

### <span id="page-2-1"></span>**Conteúdo da embalagem**

O seu monitor é fornecido com todos os componentes apresentados abaixo. Certifique-se de que recebeu todos os componentes e [Contacte a Dell™](#page-48-1) se algum componente estiver em falta.

**X** NOTA: Alguns itens poderão ser opcionais e não serem fornecidos com o monitor. Algumas características ou conteúdos multimédia poderão não estar disponíveis em alguns países.

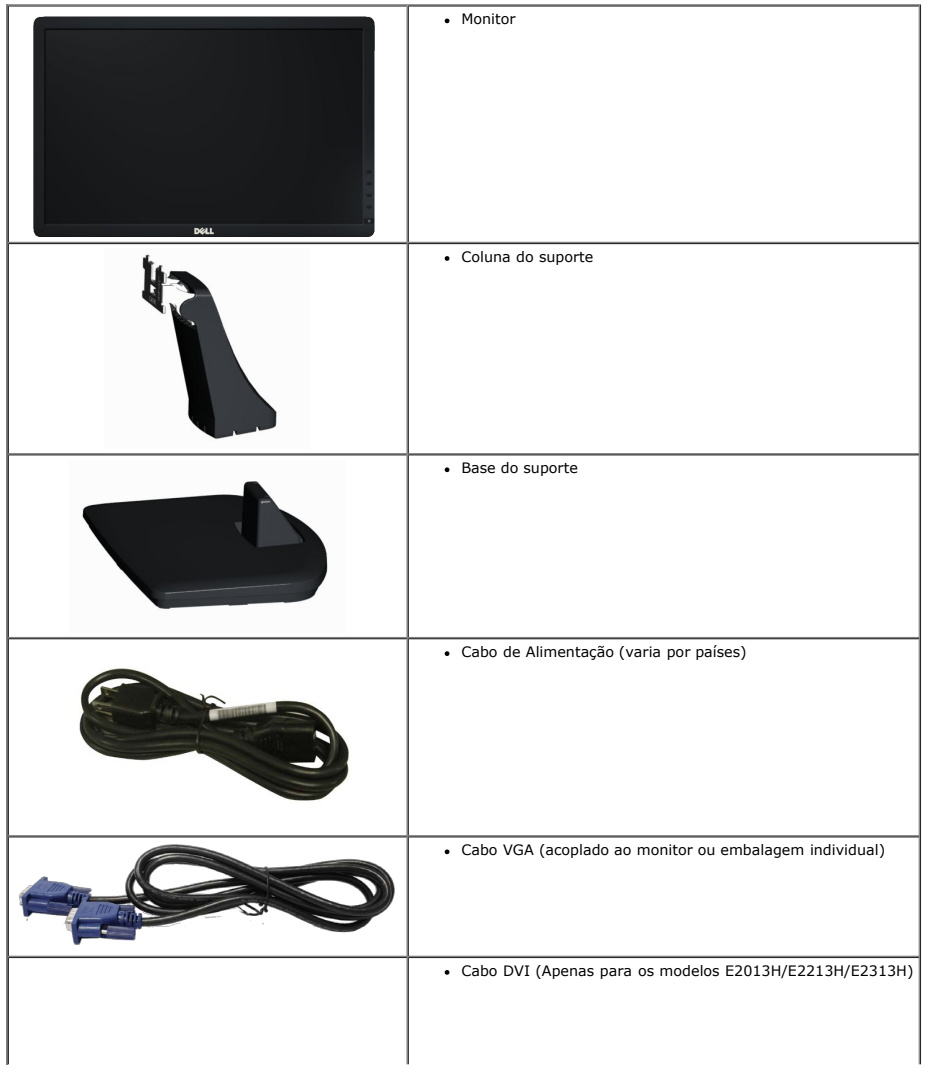

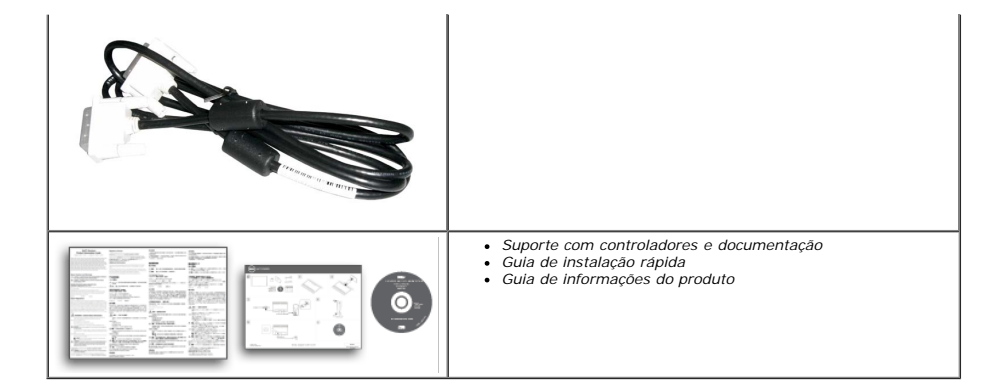

#### **Características do produto**

O monitor de ecrã plano Dell**™ E1713S/E2013H/E2213H/E2313H** possui um ecrã de cristais líquidos com transístor de película fina de matriz activa. As características do monitor incluem:

- **E1713S:** Área de visualização de 43,3 cm (17 polegadas). Resolução de 1280 x 1024 e suporte de visualização em ecrã inteiro para resoluções inferiores.
- **E2013H:**Área de visualização de 50,8 cm (20 polegadas). Resolução de 1600 x 900 e suporte de visualização em ecrã inteiro para resoluções inferiores.
- **E2213H**: Área de visualização de 54,6 cm (21,5 polegadas). Resolução de 1920 x 1080 e suporte de visualização em ecrã inteiro para resoluções inferiores.
- **E2313H**: Monitor de área visualizável de 58,4 cm (23,0 polegadas) (medido diagonalmente). Resolução 1920 x 1080, mais suporte de tela cheia para resoluções mais bauixas.
- Luz de fundo de LED (para E2013H/E2213H/E2313H apenas)
- Capacidade de ajuste de inclinação.
- Suporte amovível e orifícios de fixação de 10 mm compatíveis com a norma VESA (Video Electronics Standards Association) para soluções de montagem.
- Capacidade Plug and Play, caso seja suportada pelo sistema do computador.
- Ajustes por sistema de menus apresentados no ecrã (OSD) para facilitar a configuração e optimização do ecrã.
- Suporte multimédia com software e documentação que inclui um ficheiro de informações (INF), ficheiro de correspondência de cor de imagem (ICM) o documentação do produto.
- Gestor de Monitor Dell incluído (no CD fornecido com o monitor).
- Orifício de bloqueio de segurança.
- Capacidade de gestão de recursos.
- Cumpre a norma ENERGY STAR(para E2013H/E2213H/E2313H apenas) .
- Classificação de Ouro EPEAT™(para E2013H/E2213H/E2313H apenas) .
- Cumpre a norma RoHS.
- BFR/PVC- reduzido.
- Monitor com certificação TCO.

### **Identificação de componentes e controlos**

**Vista frontal**

**E1713S/E2013H: E2213H/E2313H:**

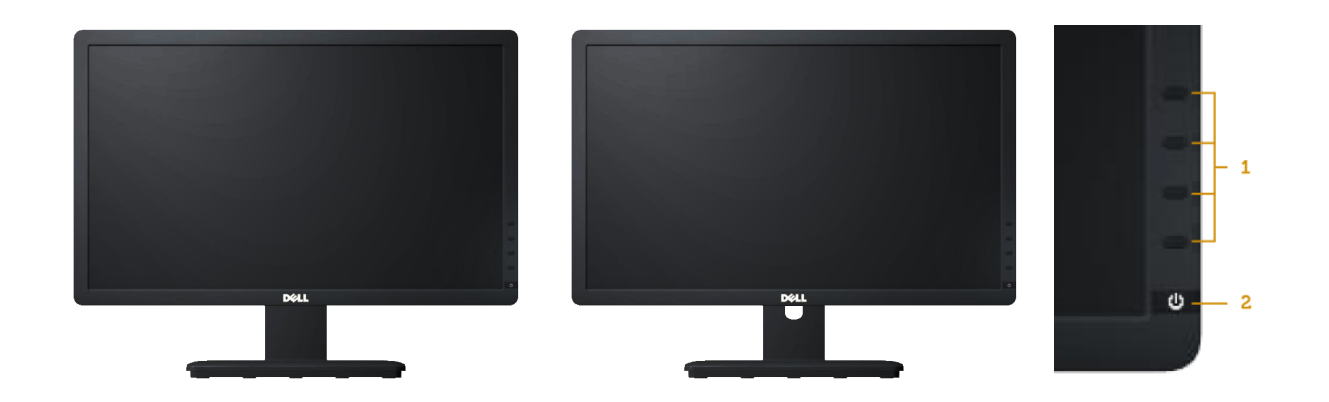

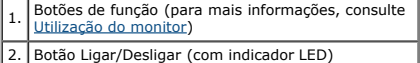

### **Vista posterior**

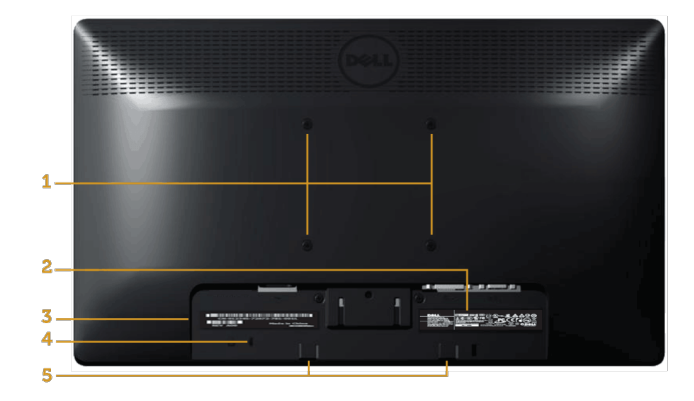

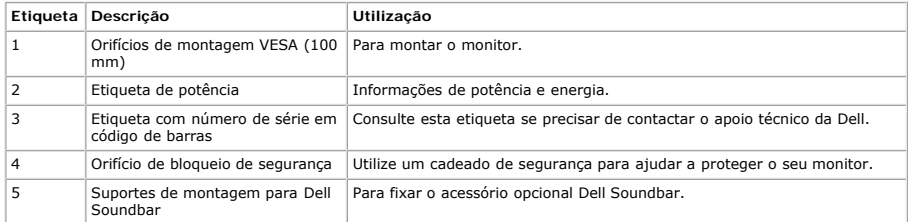

### **Vista lateral**

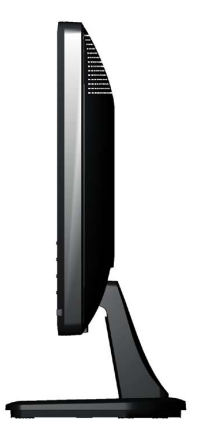

**Lado direito**

#### **Vista inferior**

#### **E1713S: E2013H/E2213H/E2313H:**

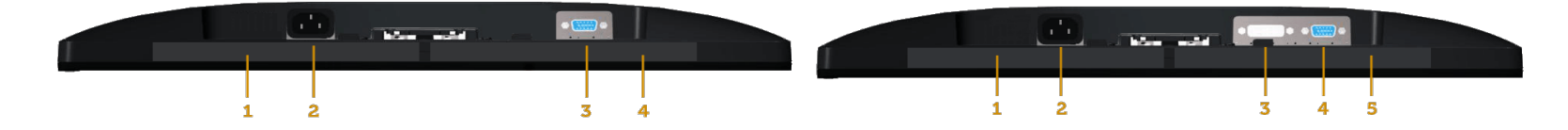

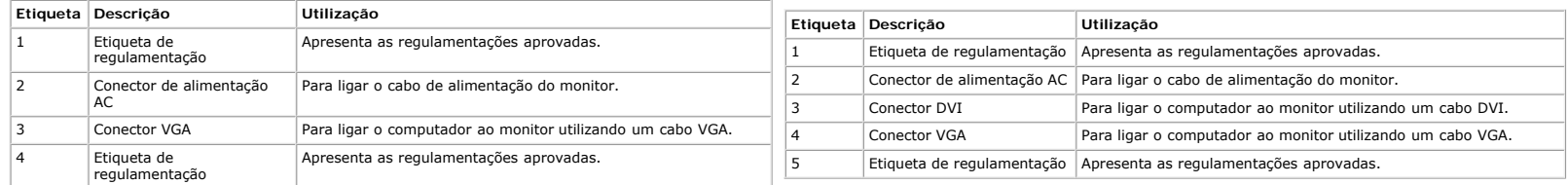

### <span id="page-5-0"></span>**Especificações do monitor**

As seções seguintes apresentam informações sobre os vários modos de gestão de energia e atribuições de pinos para os vários conectores do seu monitor.

#### <span id="page-5-1"></span>**Modos de gestão de energia**

Se tiver software ou uma placa de vídeo compatível com a norma VESA DPM instalados no seu PC, o monitor reduz automaticamente o consumo de energia quando não estiver a ser utilizado. Este modo é referido como *Modo de Poup* energia:

#### **E1713S:**

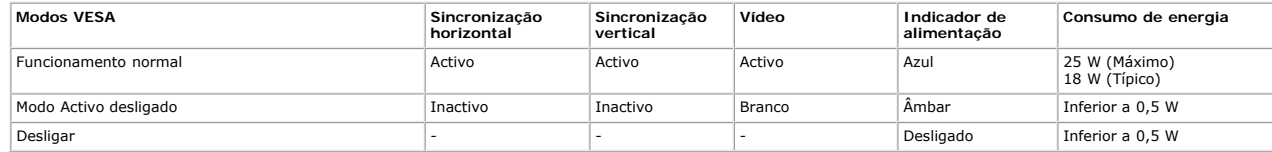

#### **E2013H:**

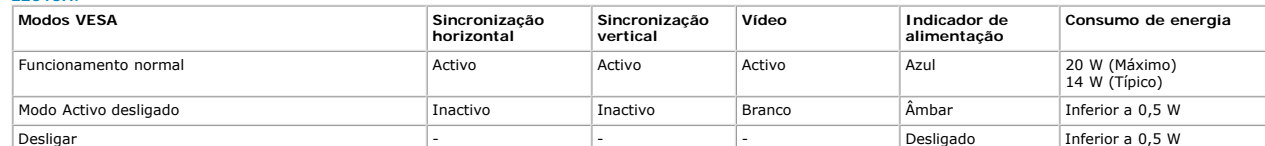

#### **E2213H:**

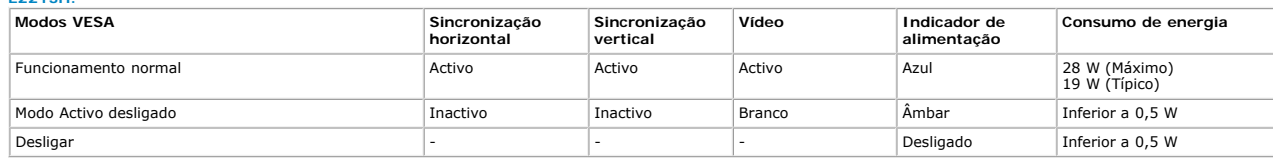

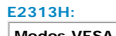

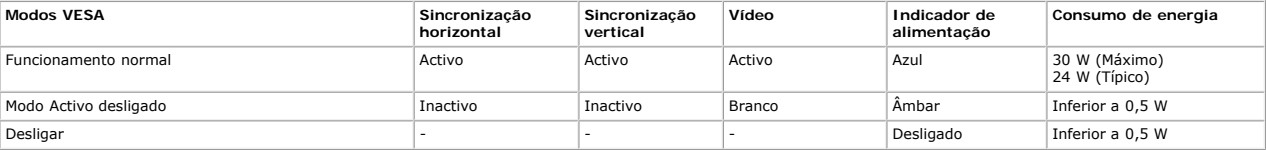

O OSD apenas funciona no modo de *utilização normal*. Quando algum botão, com excepção do botão de alimentação, for pressionado no modo Activo desligado, serão exibidas as seguintes mensagens:

#### **Dell E1713S**

Não há nenhum sinal vindo do computador.

Pressione qualquer tecla no teclado ou mouse para reativá-lo.

 $\circ$ 

#### Dell E2013H / E2213H / E2313H

Não há nenhum sinal vindo do computador.

Pressione qualquer tecla do teclado ou mexa o mouse para reativá-lo.

Se não houver exibição, pressione o botão monitor agora para selecionar

a fonte de entrada correta no menu Na tela.

 $\left(\frac{1}{2},\frac{1}{2}\right)$ 

Active o computador e o monitor para poder aceder ao [OSD](#page-19-0).

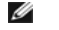

**NOTA:** O monitor Dell E2013H/E2213HH/E2313H cumpre a norma **ENERGY STAR®**.

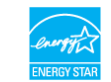

\* O consumo de energia nulo no modo Desligado pode ser atingido desligando o cabo de alimentação do monitor.

\*\* Consumo de energia máximo com máximo brilho e contraste.

#### **Atribuição dos pinos**

**Conector D-Sub de 15 pinos**

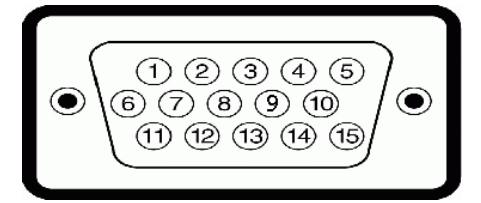

**Número do pino Lado do monitor do cabo de sinal de 15 pinos**

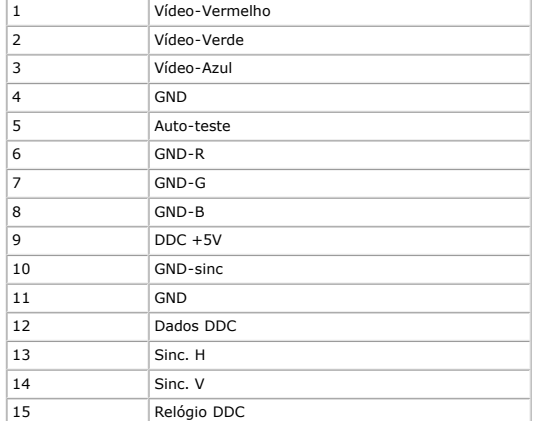

#### **Conector DVI**

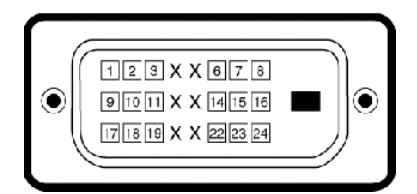

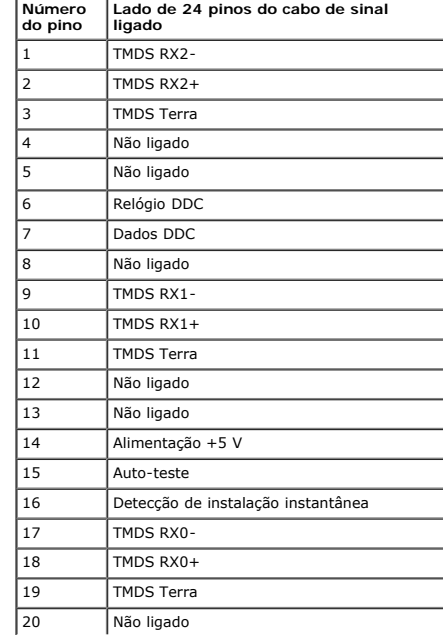

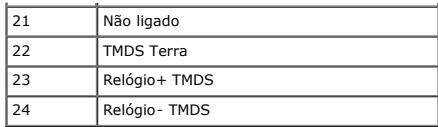

### <span id="page-8-0"></span>**Capacidade Plug and Play**

E possível instalar o monitor em qualquer sistema compatível com Plug and Play. O monitor informa automaticamente ao sistema do computador os dados da sua Identificação de vídeo expandido (EDID), utilizando os protocolos D

### **Especificações do ecrã plano**

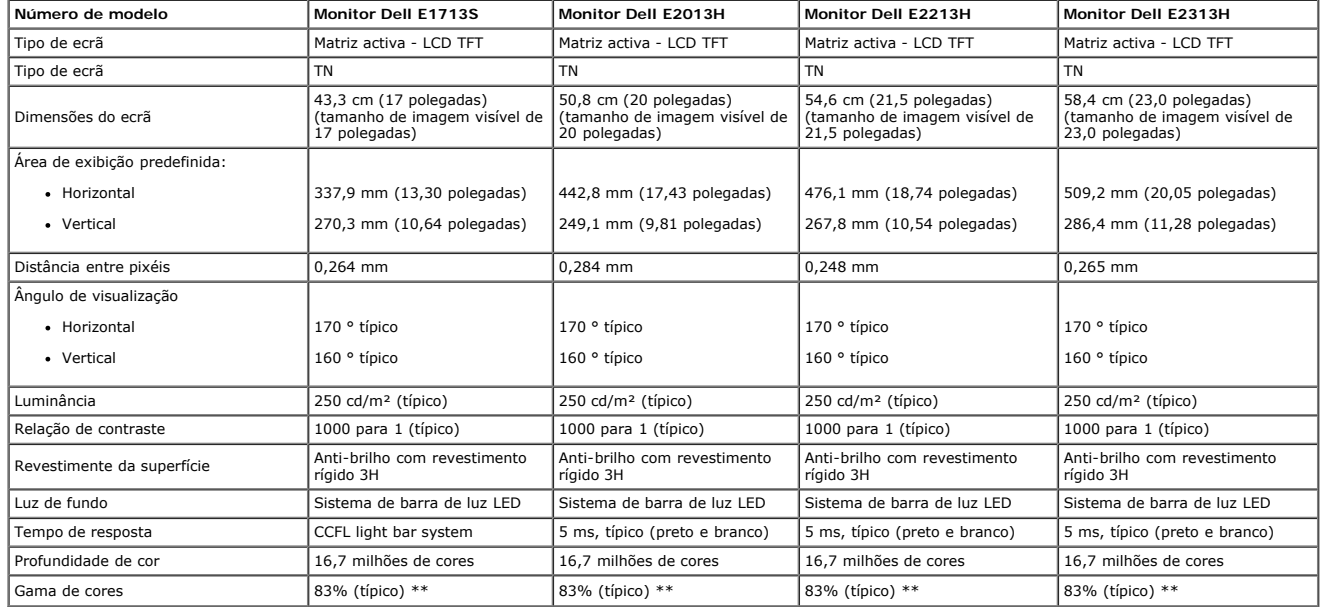

\* Baseado em estimativa.

\*\* [E1713S/E2013H/E2213H/E2313H] A gama de cores (típica) é baseada nas normas de teste CIE1976 (83%) e CIE1931 (72%).

#### **Especificações de resolução**

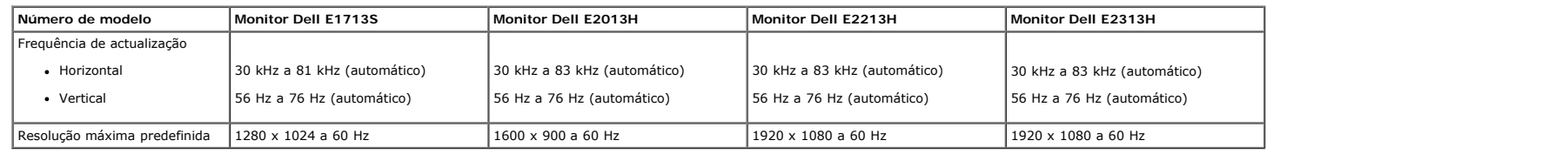

### **Especificações eléctricas**

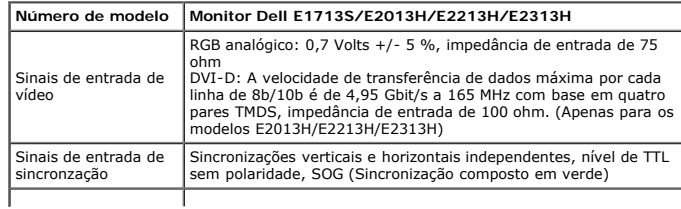

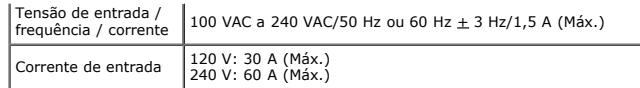

### **Modos de exibição predefinidos**

A tabela seguinte apresenta os modos predefinidos para os quais a Dell garante o tamanho e centralização da imagem:

#### **E1713S:**

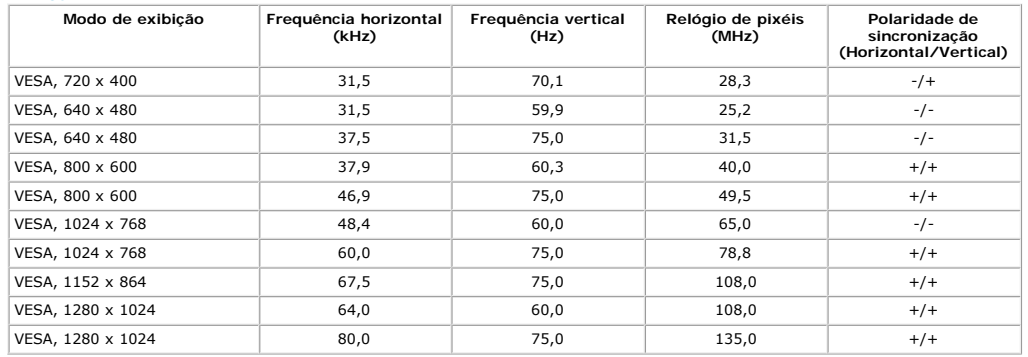

#### **E2013H:**

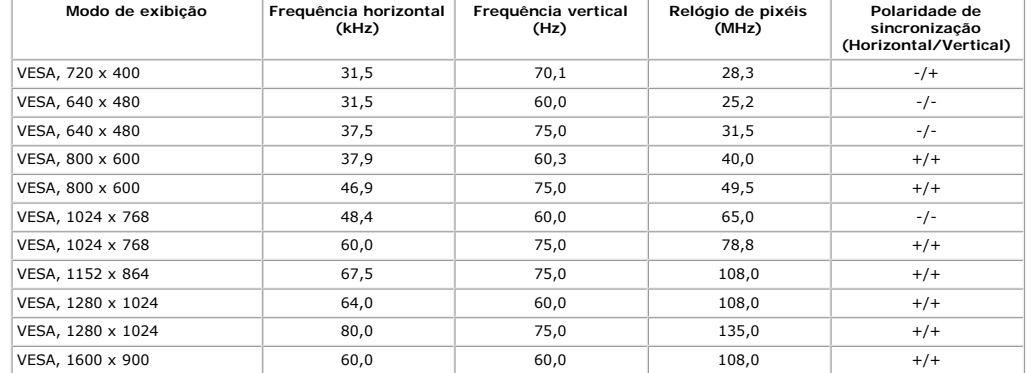

#### **E2213H:**

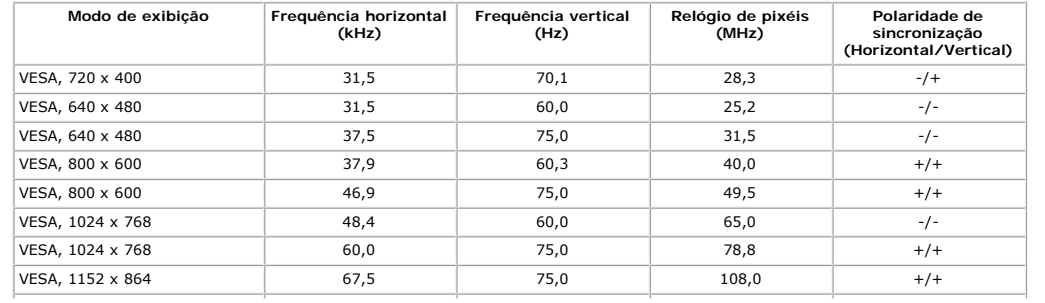

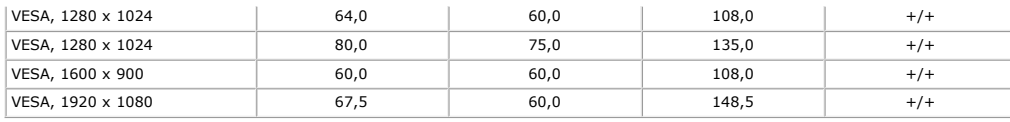

#### **E2313H:**

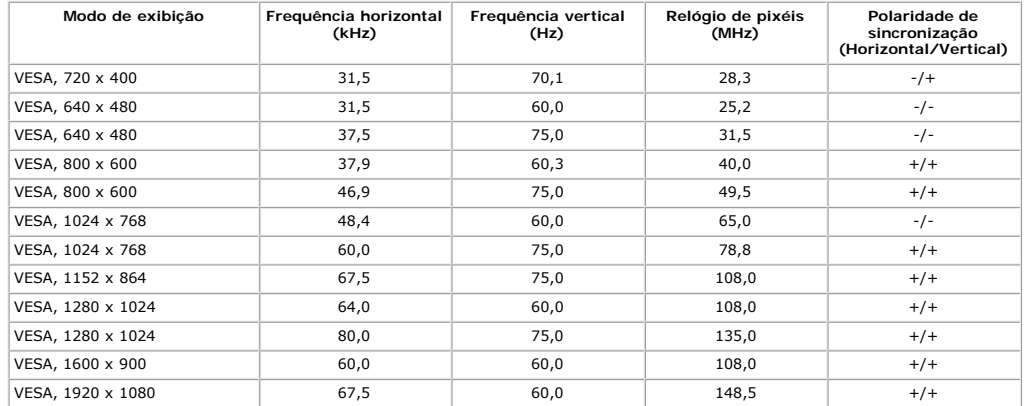

### **Características físicas**

A tabela seguinte apresenta as características físicas do monitor:

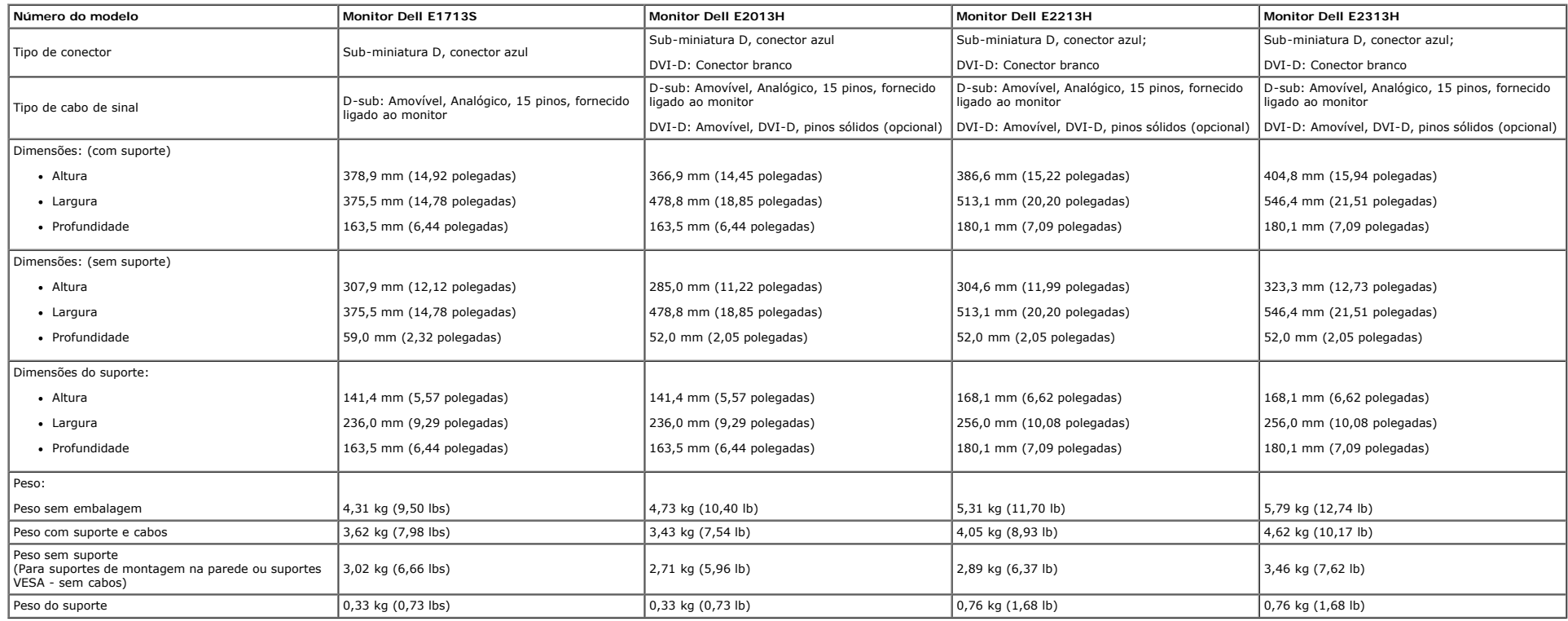

#### **Características ambientais**

A tabela seguinte apresenta as condições ambientais para o monitor:

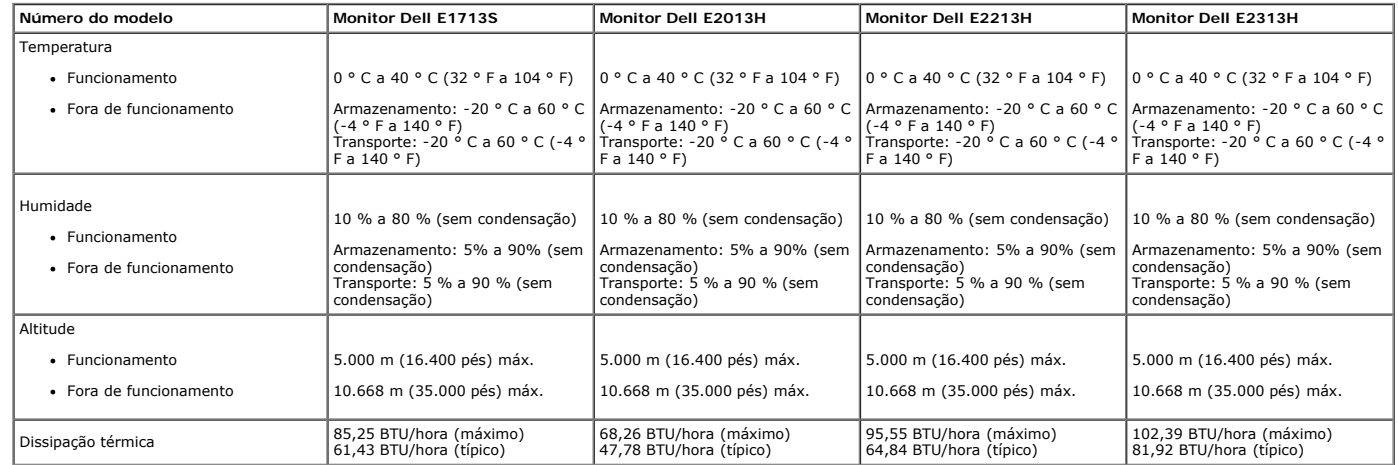

### <span id="page-11-0"></span>**Qualidade do monitor LCD e política de pixéis**

Durante o processo de fabrico do monitor LCD não é incomum que um ou mais pixéis fiquem fixos num estado inalterado. O resultado visível é um pixel fixo que é apresentado como um ponto descolorido brilhante ou escuro extre pixel se mantém permanentemente aceso, é chamado de "ponto brilhante". Quando o pixel se mantém permanentemente apagado, é chamado de "ponto negro". Na maioria dos casos, estes pixéis fixos são difíceis de ver e não diminuem a qualidade da imagem ou a utilização do monitor. Um ecrã com 1 a 5 pixéis fixos é considerado normal e dentro dos padrões competitivos. Para obte de apoio da Dell: [www.dell.com/support/monitors](http://www.dell.com/support/monitors).

#### <span id="page-11-1"></span>**Instruções de manutenção**

#### **Cuidados com o seu monitor**

#### **ATENÇÃO: Leia e siga as [instruções de segurança](#page-48-2) antes de limpar o monitor.**

**ATENÇÃO: Antes de limpar o monitor, desligue o cabo de alimentação da tomada eléctrica.** 

Siga as instruções apresentadas na lista abaixo ao desembalar, limpar ou manusear o monitor:

. Para limpar o ecrã anti-estático, utilize um pano limpo e ligeiramente humedecido com água. Se possível, utilize um pano especial para limpeza de ecrãs ou um líquido apropriado para revestimentos anti-estáticos. Não util líquios abrasivos ou ar comprimido.

- · Utilize um pano limpo aquecido ligeiramente humedecido para limpar os plásticos. Evite utilizar qualquer tipo de detergente, pois alguns detergentes poderão originar a formação de uma película esbranquiçada nos plásticos
- Se observar a presença de um pó branco ao desembalar o monitor, limpe-o com um pano. Este pó branco surge durante o transporte do monitor.
- Manuseie o monitor com cuidado, já que um monitor de cor mais escura pode apresentar mais riscos ou marcas mais visíveis do que um monitor de cor mais clara.
- Para manter a melhor qualidade de imagem do monitor, utilize uma protecção de ecrã dinâmica e desligue o monitor quando não estiver a utilizá-lo.

## <span id="page-12-0"></span>**Manual do utilizador do monitor Dell™ E1713S/E2013H/E2213H/E2313H**

- **O** Fixar o suporte
- Retirar o suporte do monitor para montagem VESA na parede
- **Q** Ligar o monitor
- **O** Fixar o acessório Dell Soundbar (opcional)

## **Fixar o suporte**

**NOTA:** O monitor é fornecido com a base e o suporte desencaixados.

1. Fixe a coluna do suporte à base.

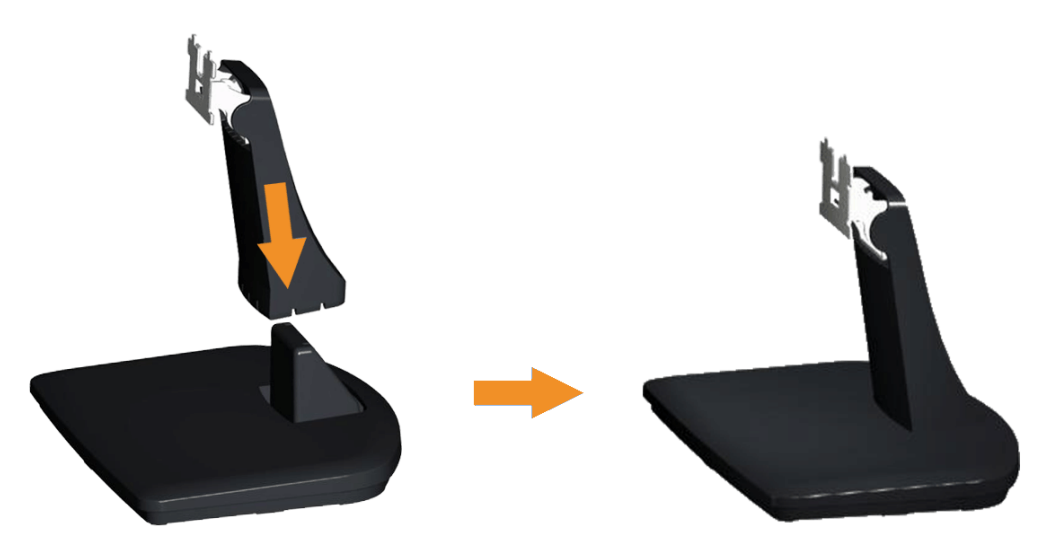

- a. Coloque a base do suporte numa superfície estável.
- b. Deslize a estrutura do suporte do monitor na direcção descendente correcta até encaixar base.
- 2. Fixe o suporte ao monitor:

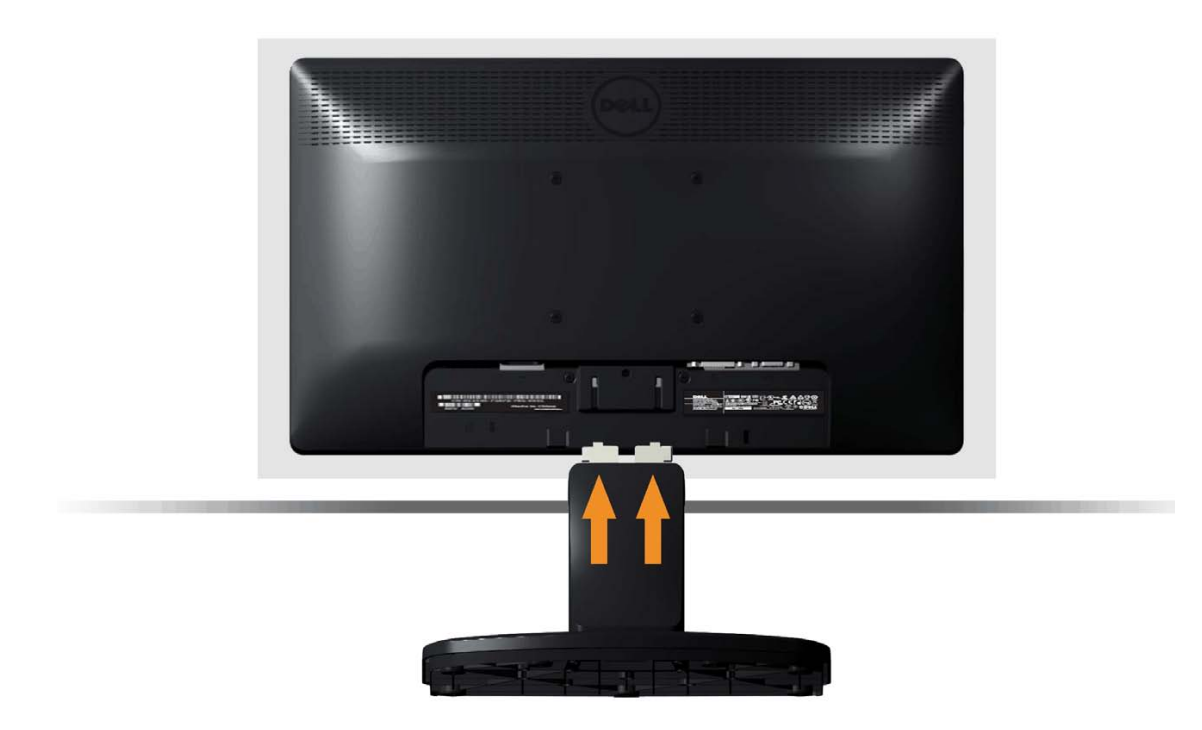

- a. Coloque o monitor sobre um pano macio ou almofada junto à extremidade da secretária.
- b. Alinhe o encaixe da estrutura do suporte com a ranhura no monitor.
- c. Insira o encaixe no monitor até este ficar numa posição fixa.

**Retirar o suporte do monitor para montagem na parede num suporte VESA**

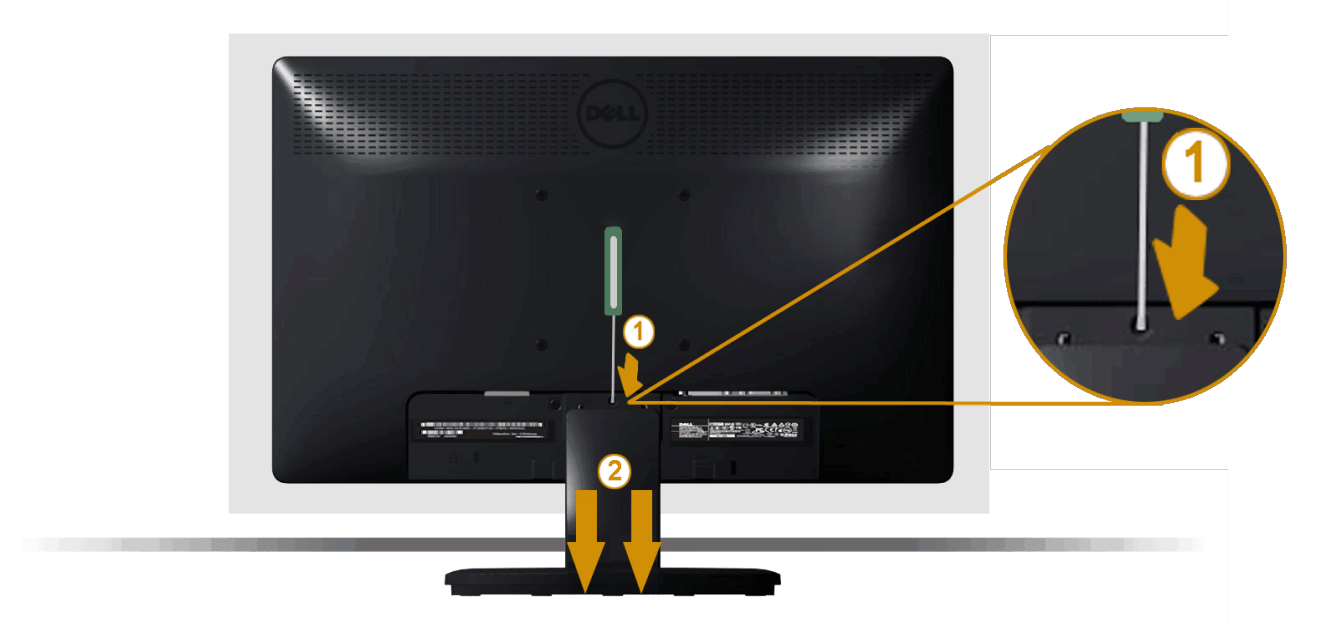

Depois de colocar o monitor sobre um pano macio ou almofada, execute os passos seguintes para retirar o suporte do monitor:

- 1. Utilize uma chave de fendas para empurrar o trinco de libertação localizado num orifício na parte superior do suporte do monitor.
- 2. Depois de libertar o trinco, retire o suporte do monitor.

## **Ligar o monitor**

AVISO: Antes de iniciar qualquer dos procedimentos descritos nesta secção, siga as [Instruções de segurança](#page-48-2).

Para ligar o monitor ao computador:

- 1. Desligue a alimentação do computador e desligue o cabo de alimentação.
- 2. Ligue um dos cabos do seu monitor, branco (DVI-D digital) ou azul (VGA analógico) à porta de vídeo correspondente na parte posterior do seu computador. Não utilize ambos os cabos no mesmo computador. Utilize ambos os cabos apenas quando estes estiverem ligados a dois computadores diferentes com sistemas vídeo adequados.

#### **Ligar o cabo VGA azul**

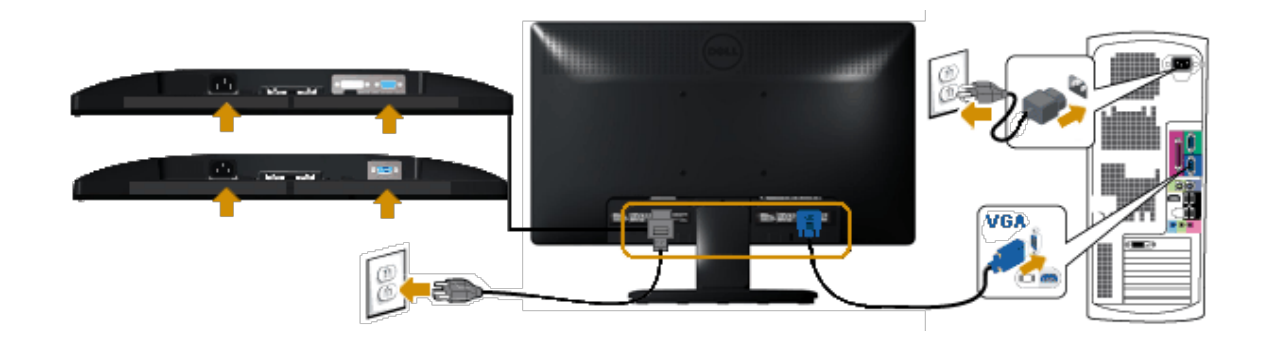

**Ligar o cabo DVI branco (apenas para E2013H/E2213H/E2313H)**

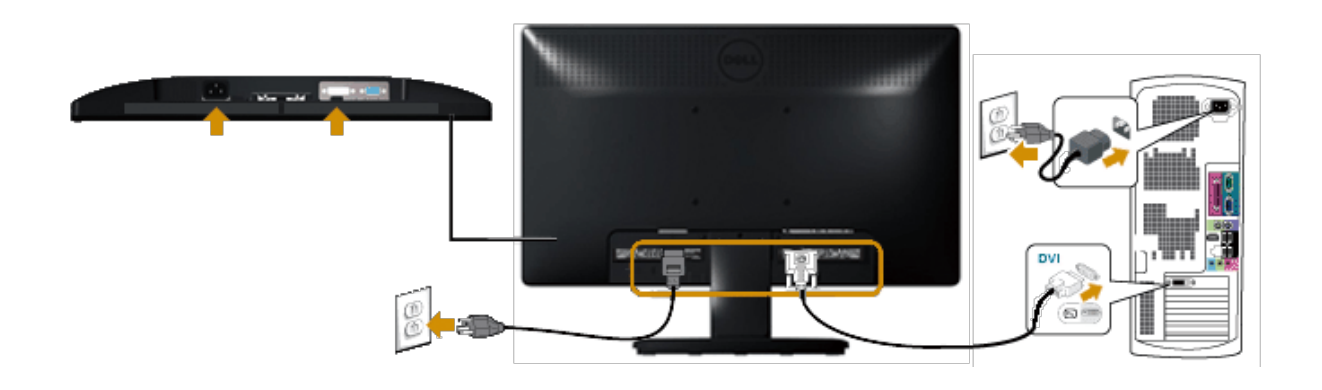

**ATENÇÃO:** As imagens são utilizadas apenas para fins ilustrativos. O aspecto no computador poderá variar. Λ

## **Fixar o acessório Dell Soundbar AX510PA (opcional)**

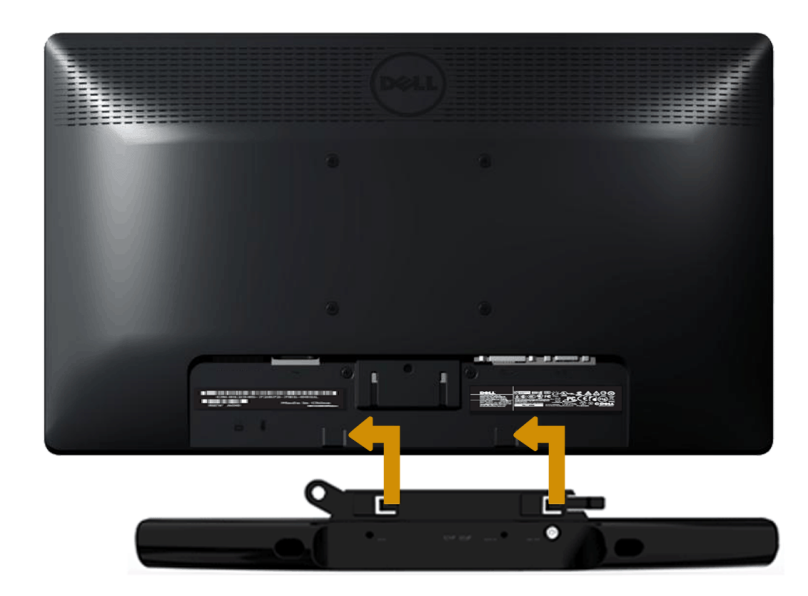

**ATENÇÃO:** Não utilizar com qualquer outro dispositivo que não o Dell Soundbar. Δ

Para fixar o soundbar:

- 1. Na parte posterior do monitor, ligue o Soundbar alinhando as duas ranhuras com as duas placas ao longo da parte inferior do monitor.
- 2. Deslize o Soundbar para a esquerda até este encaixar.
- 3. Ligue o Soundbar ao conector DC do transformador do Soundbar.
- 4. Insira a ficha estéreo mini na parte posterior do Soundbar na tomada de saída de áudio do computador.

# <span id="page-17-0"></span>**Utilização do monitor**

## **Manual do utilizador do monitor Dell™E1713S/E2013H/E2213H/E2313H**

- [Utilizar os controlos do painel frontal](#page-17-1)
- [Utilizar o menu de exibição no ecrã \(OSD\)](#page-19-0)
- [Definir a resolução máxima](#page-39-0)
- [Utilizar o Dell Soundbar \(Opcional\)](#page-39-1)
- [Utilizar a inclinação](#page-40-0)

### **Ligar o monitor**

Pressione o botão **O** para ligar o monitor.

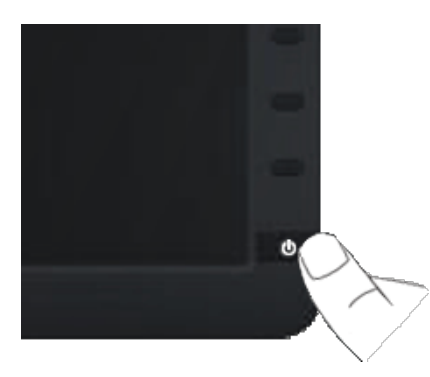

## <span id="page-17-1"></span>**Utilizar os controlos do painel frontal**

Utilize os botões do painel frontal do monitor para ajustar as definições da imagem.

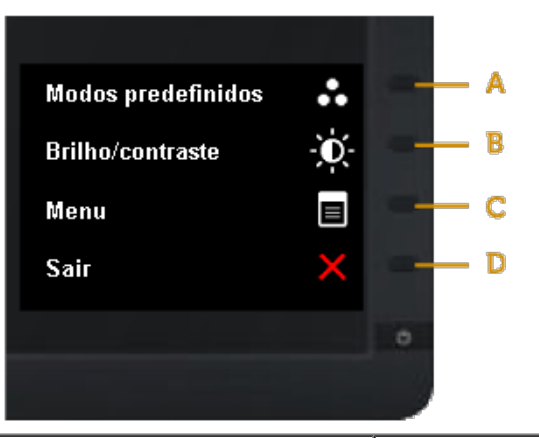

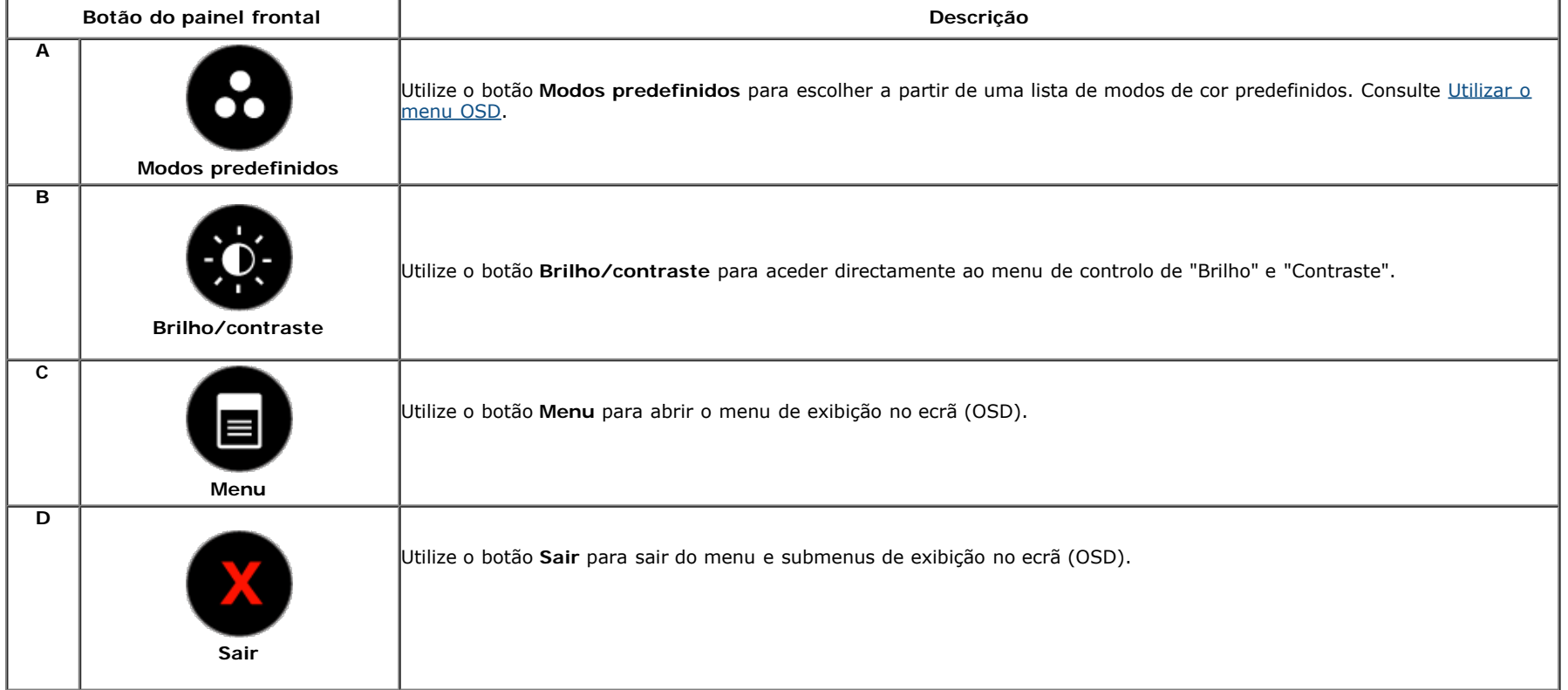

### **Botão do painel frontal**

Utilize os botões do painel frontal do monitor para ajustar as definições da imagem.

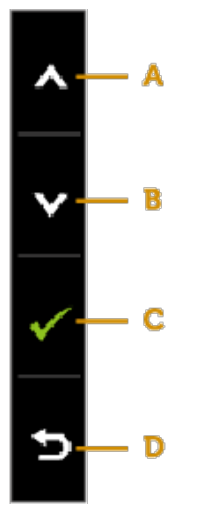

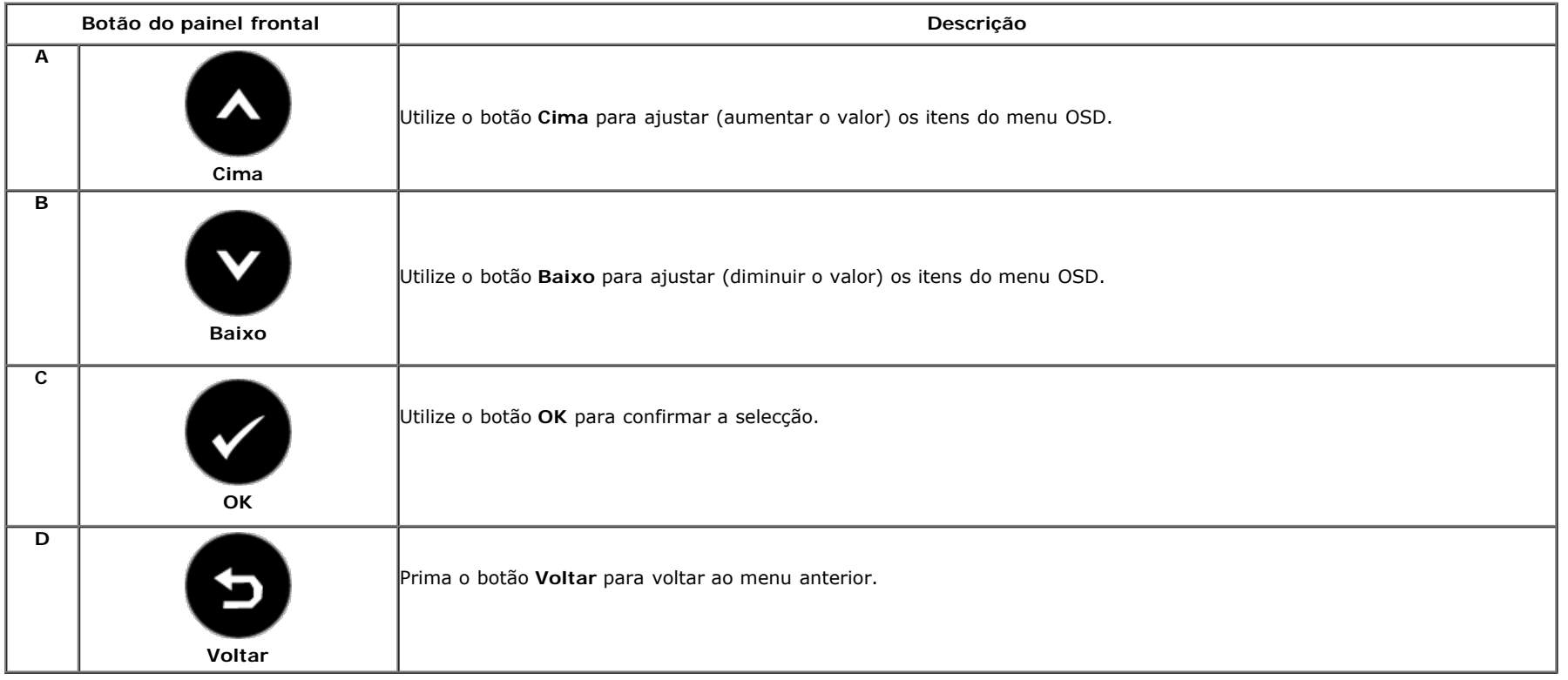

## <span id="page-19-0"></span>**Utilizar o menu de exibição no ecrã (OSD)**

### **Aceder ao sistema de menus**

**NOTA:** Se alterar as definições e em seguida mudar para outro menu ou sair do menu OSD, o monitor guardará automaticamente essas alterações. As alterações serão também guardadas se alterar as definições e aguardar que o menu OSD desapareça.

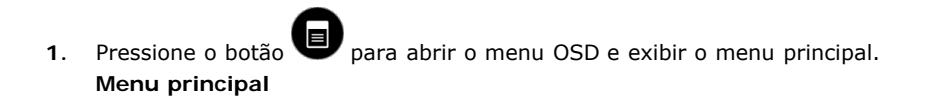

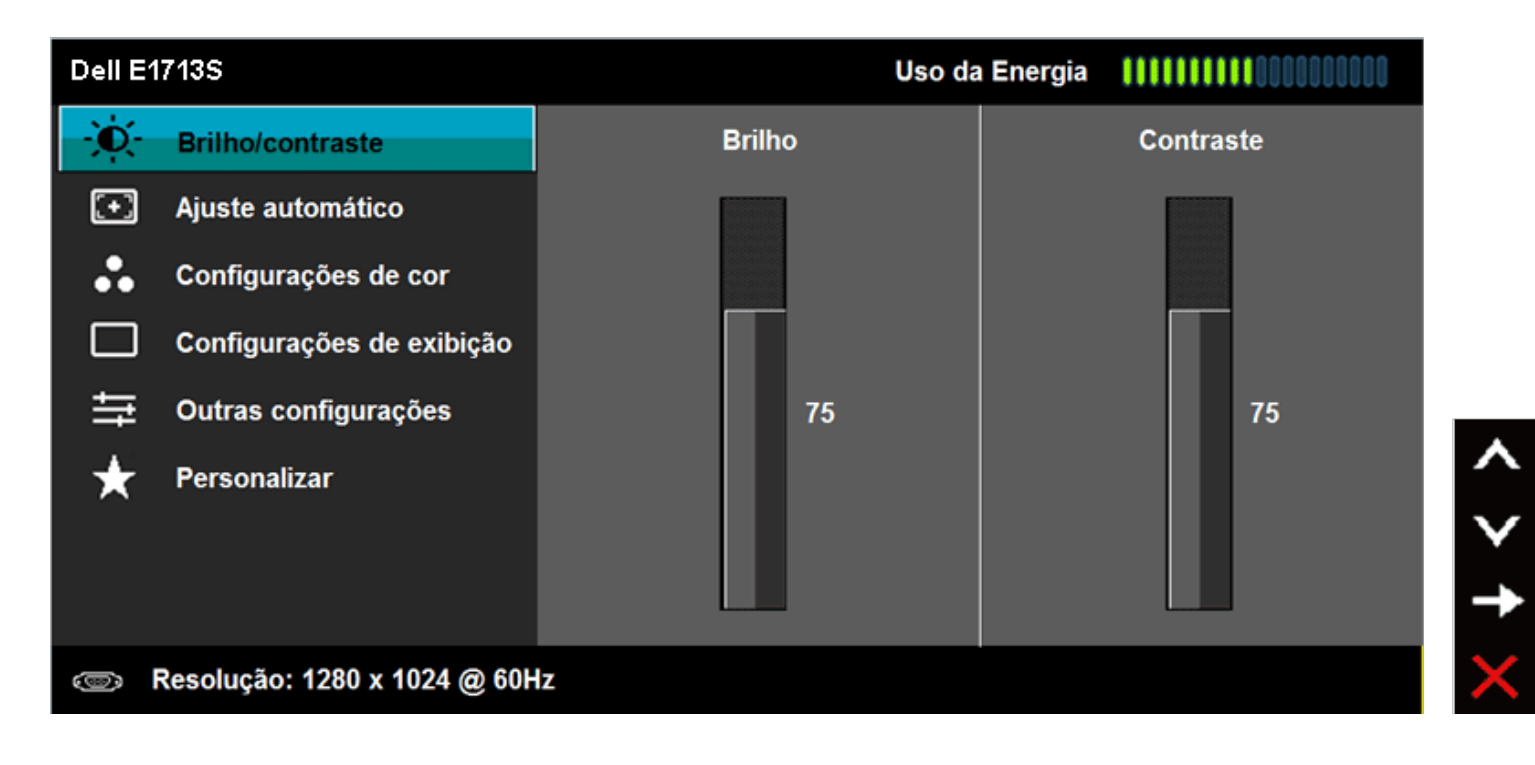

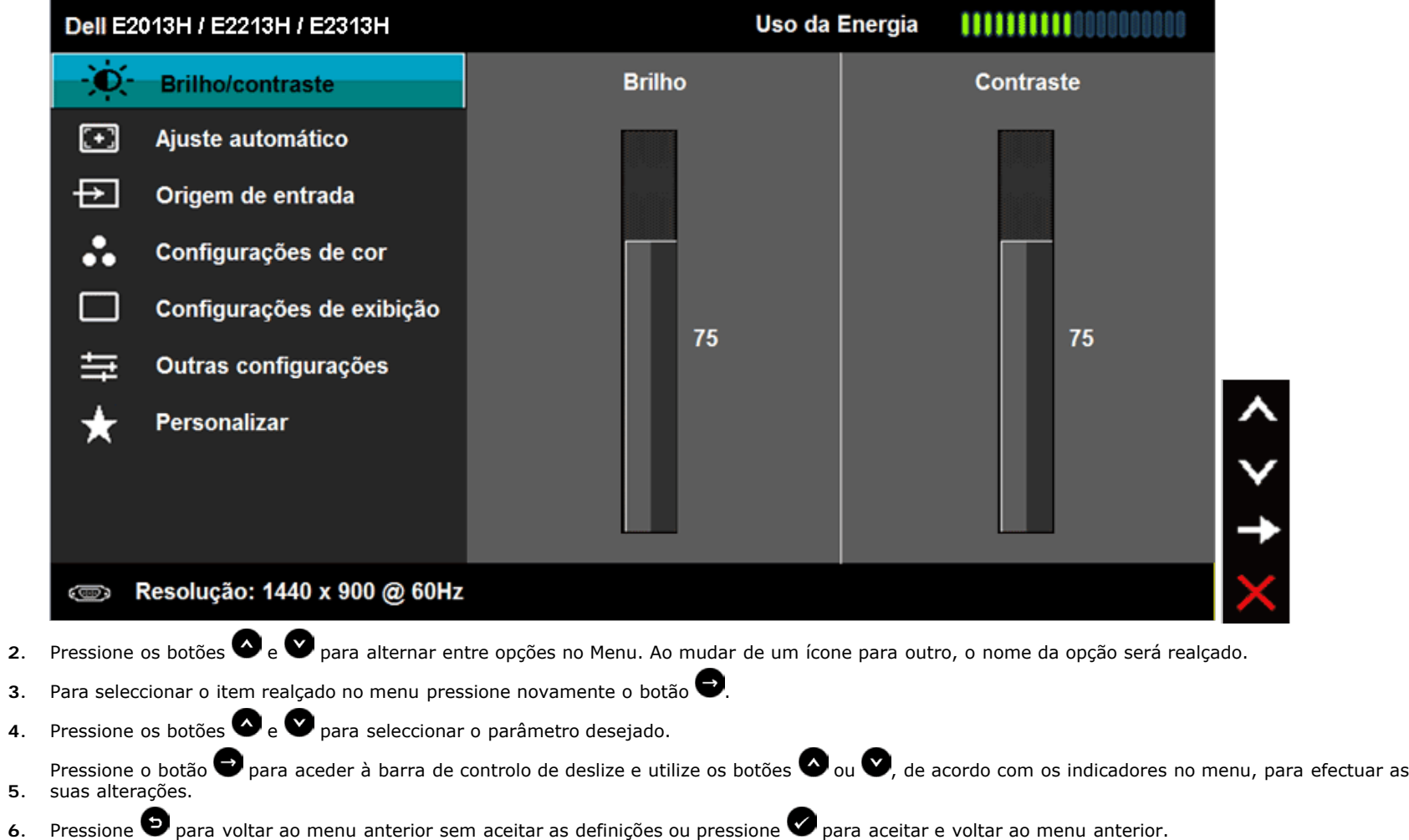

A tabela seguinte apresenta a lista de todas as opções do menu OSD e as respectivas funções.

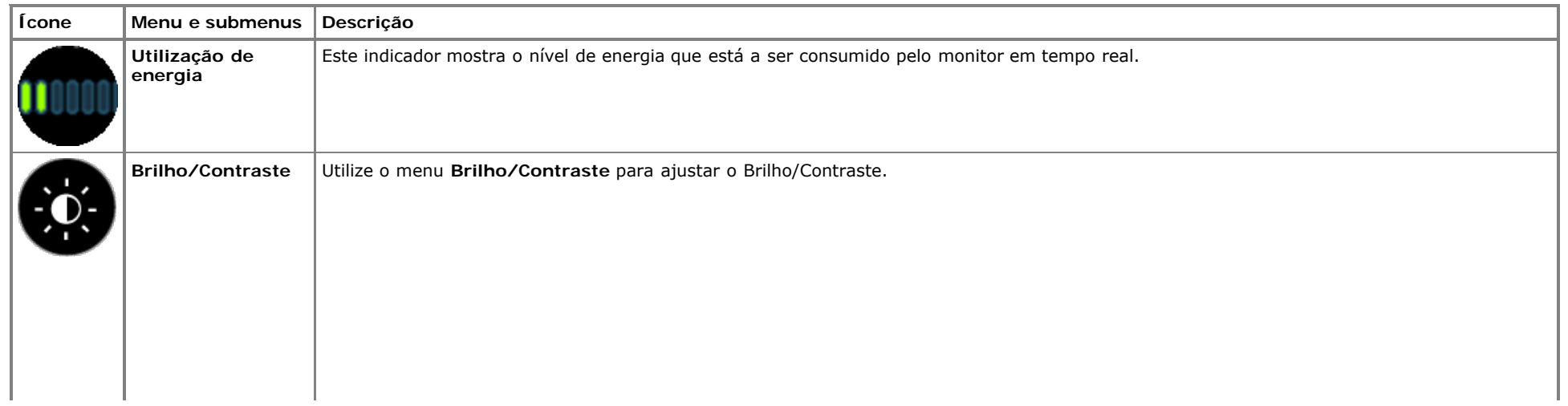

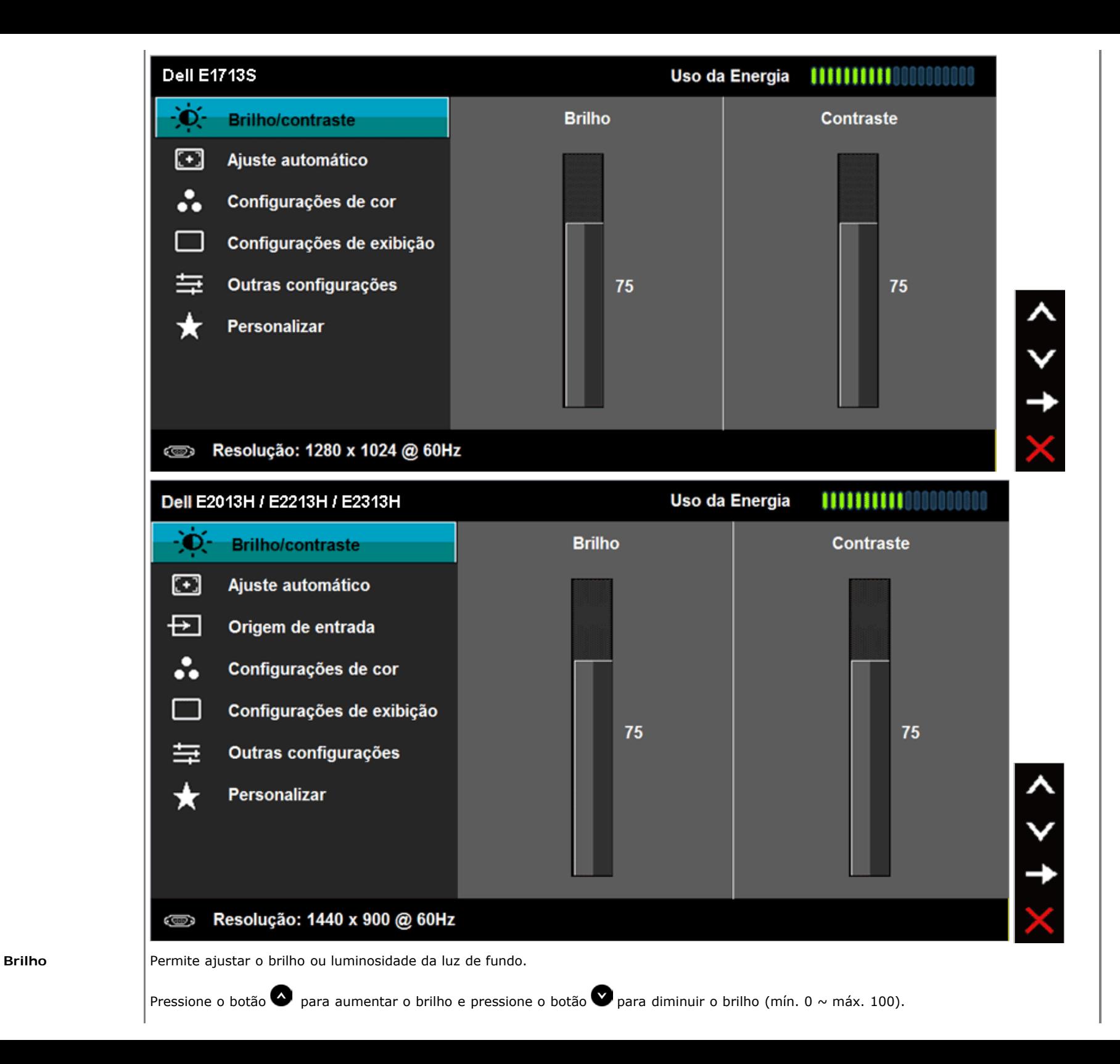

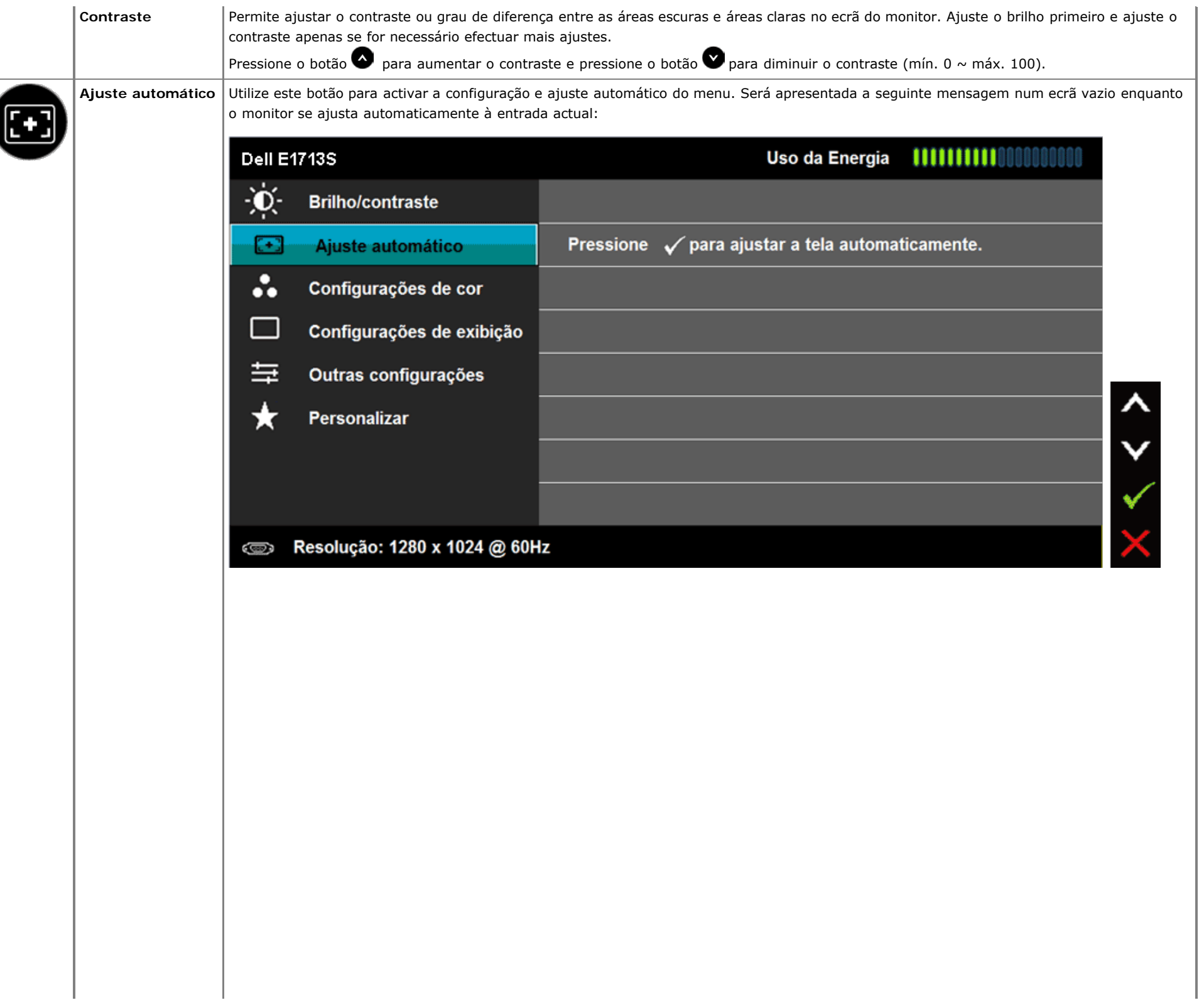

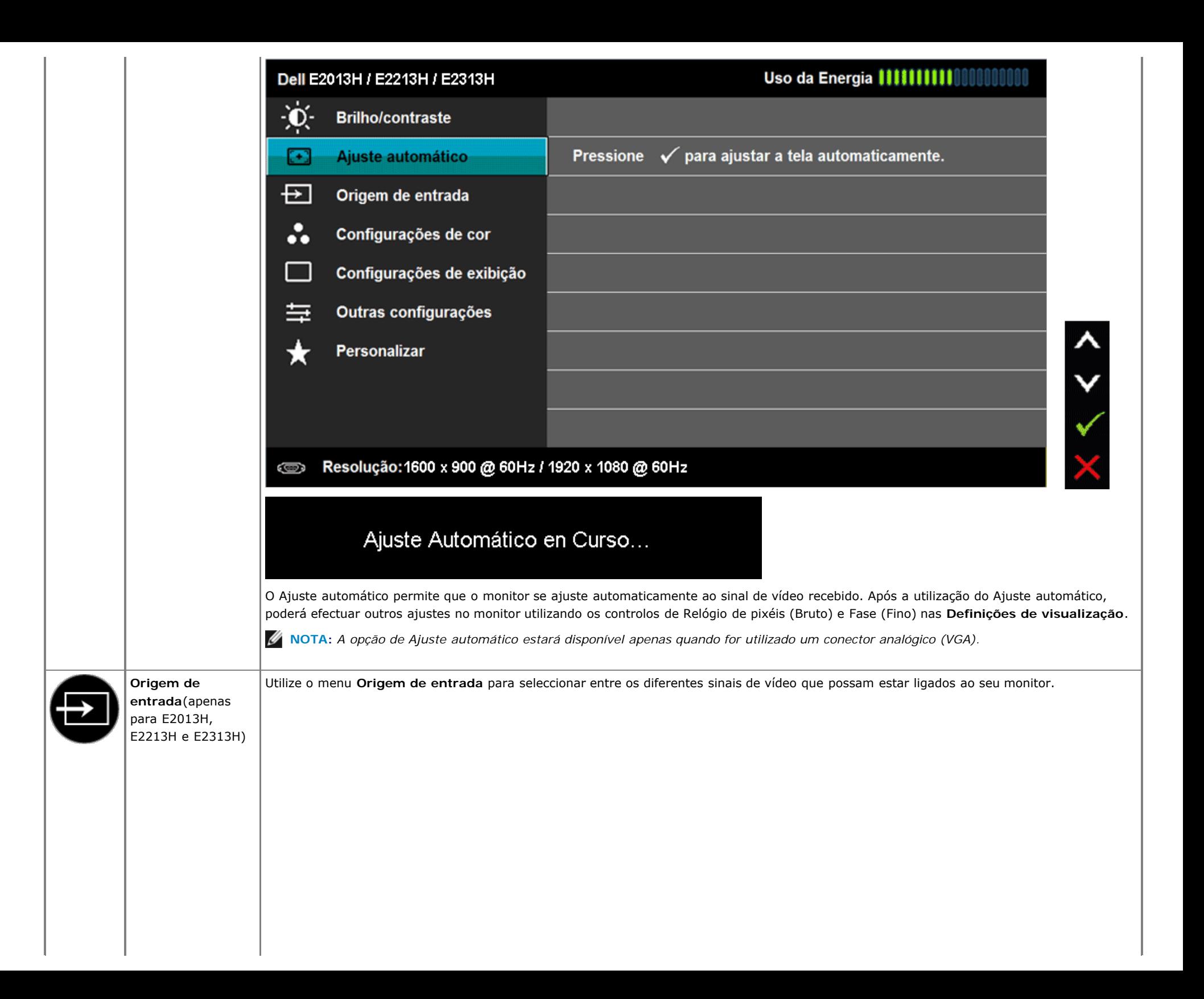

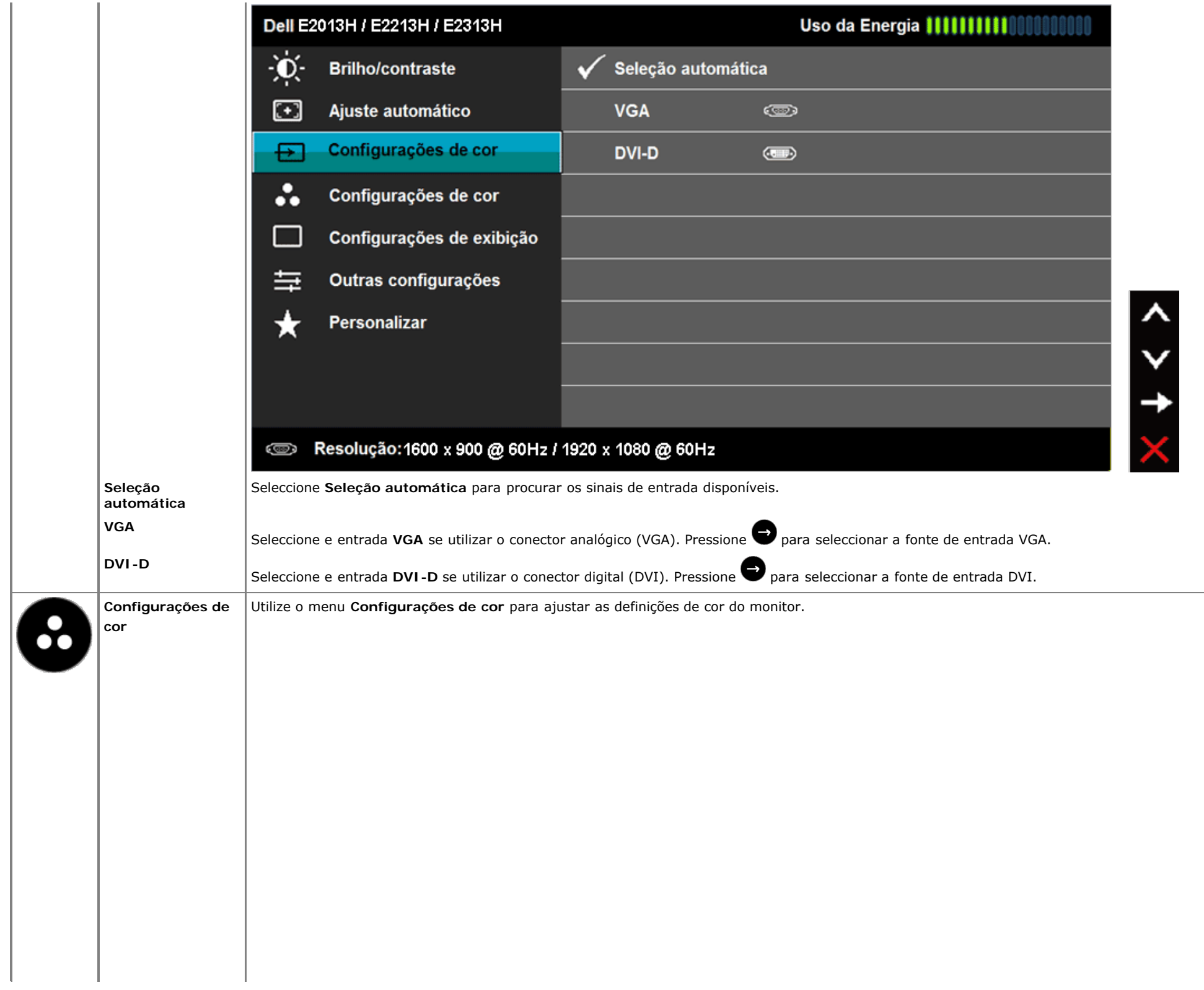

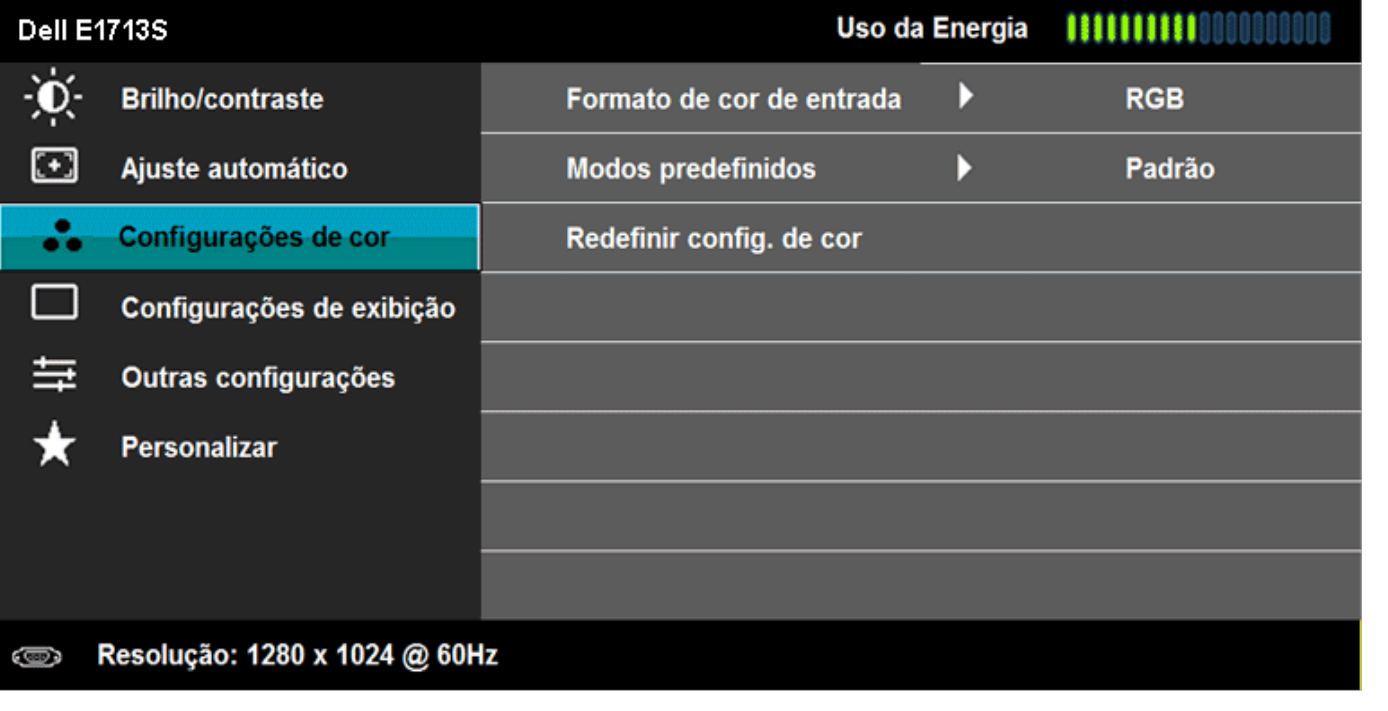

 $\times$  +  $\times$  >

 $x + 1$ 

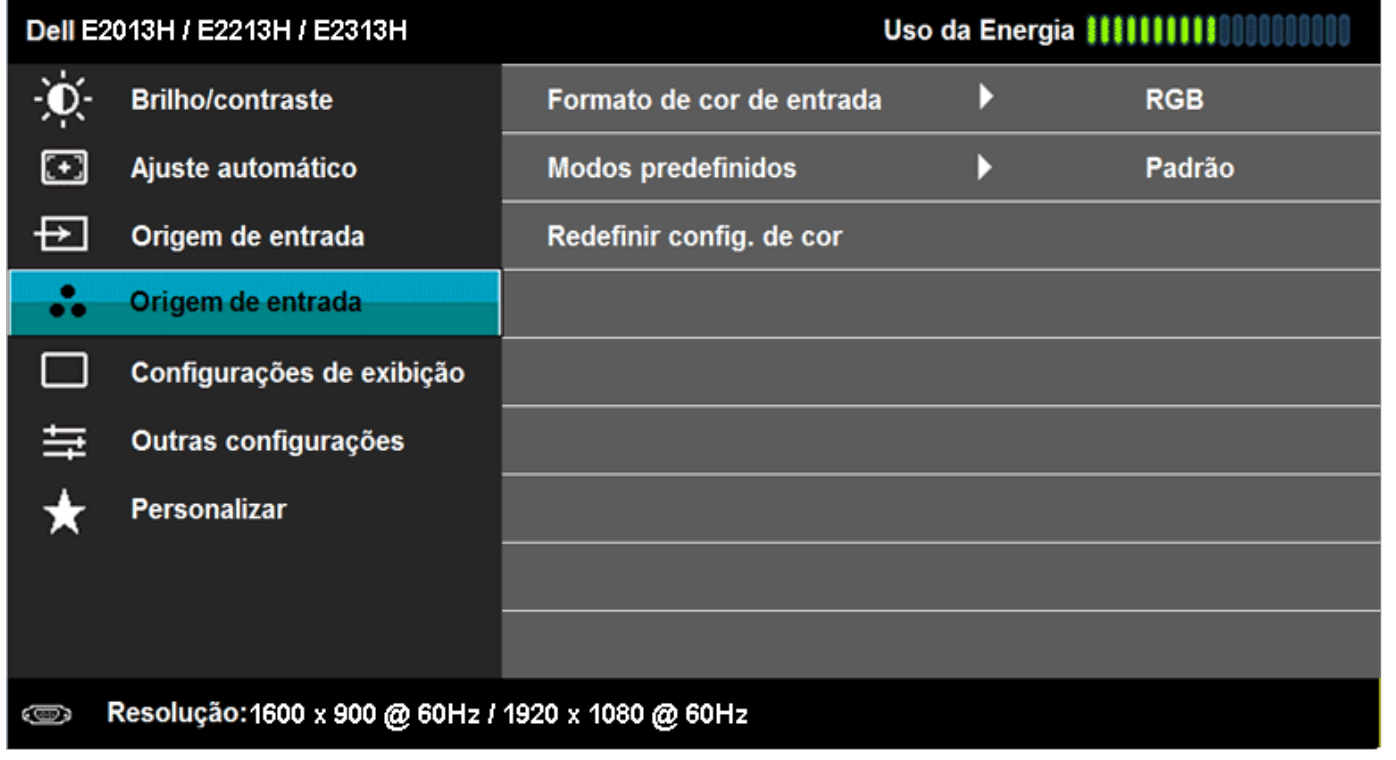

**Formato de cor de** Permite definir o modo de entrada de vídeo para:

### **entrada**

**Modos**

- **RGB**: Seleccione esta opção se o monitor estiver ligado a um computador ou leitor de DVD utilizando um adaptador HDMI para DVI.
- **YPbPr**: Seleccione esta opção se o seu leitor de DVD suportar apenas a saída YPbPr.

Permite escolher a partir de uma lista de modos de cor predefinidos.

**predefinidos**

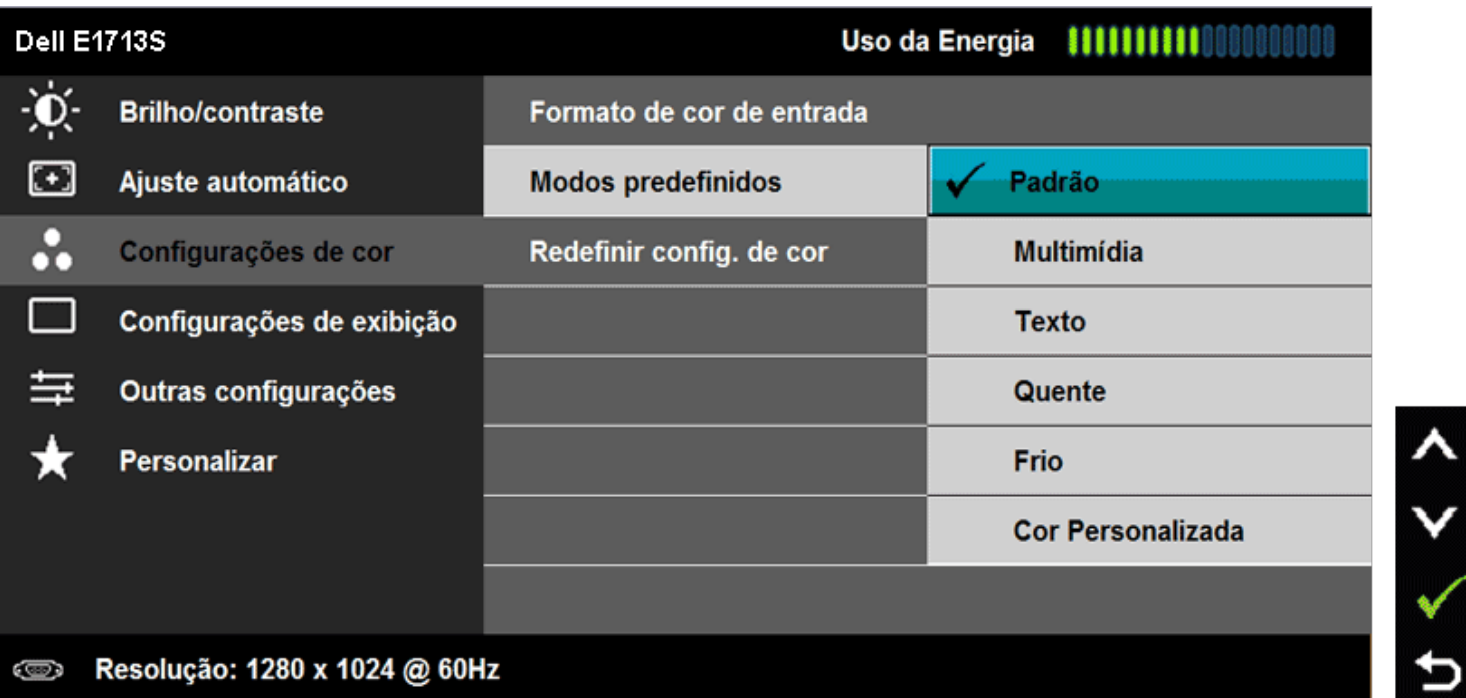

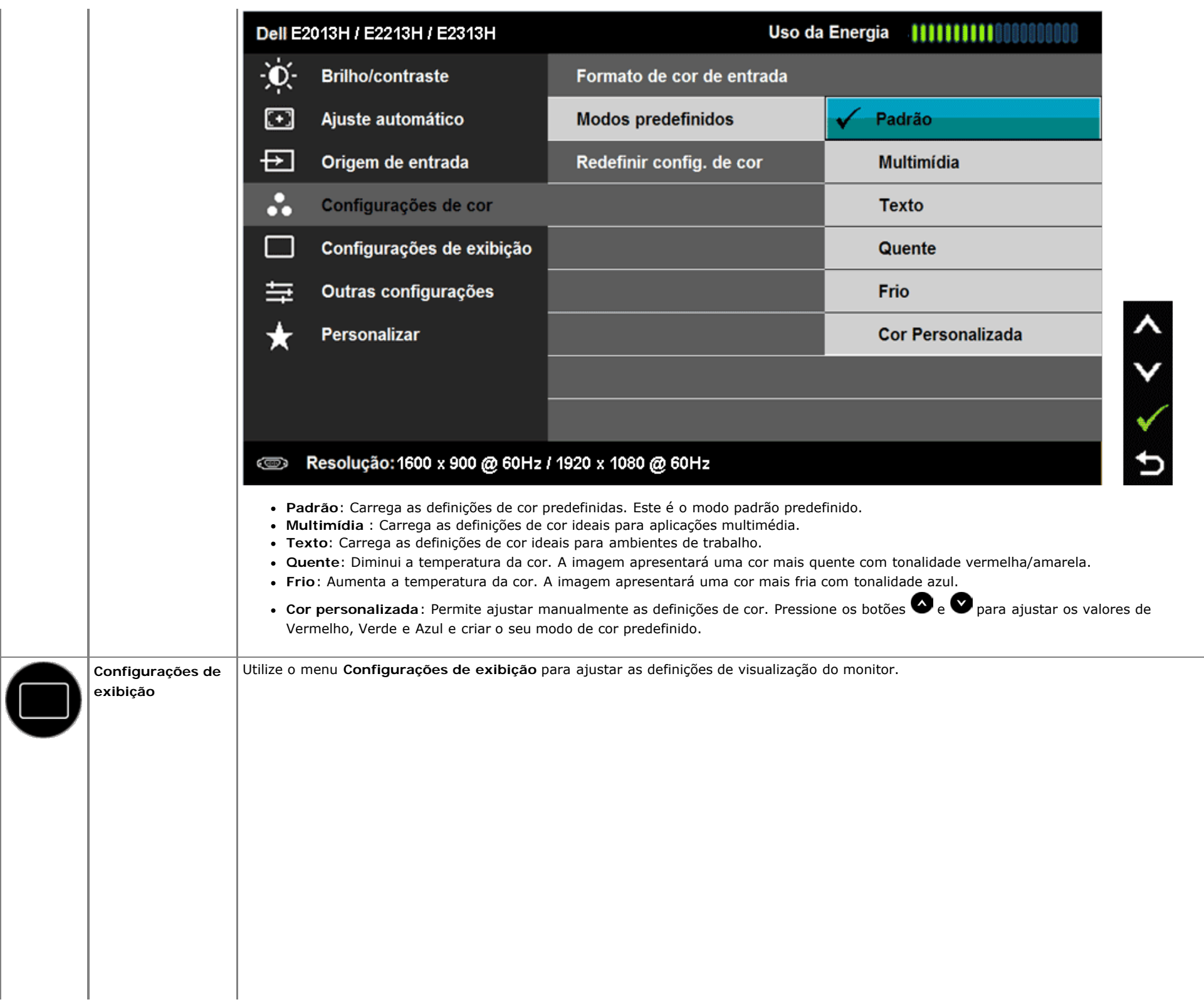

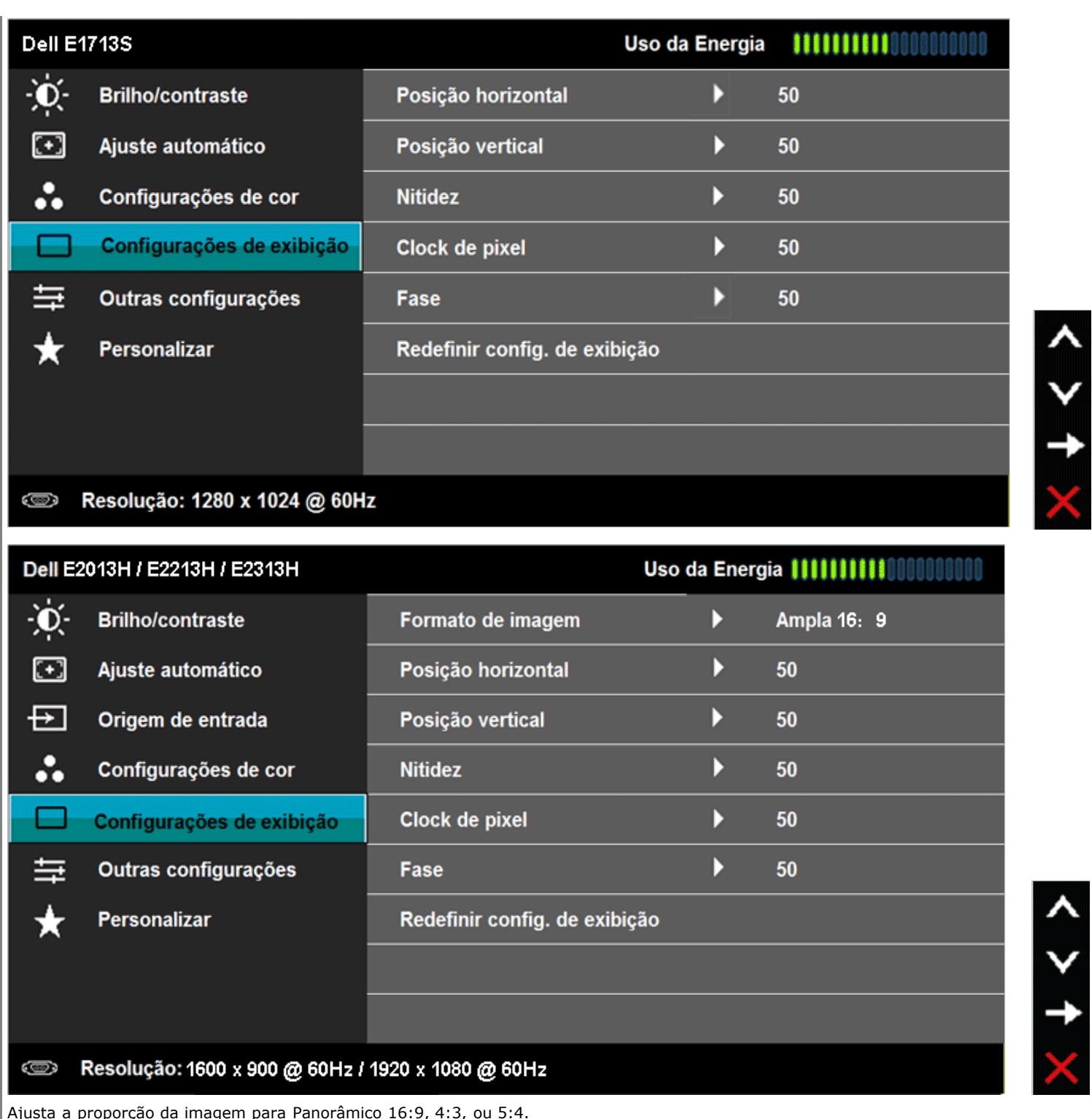

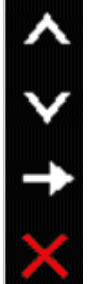

**Formato de imagem**

Ajusta a proporção da imagem para Panorâmico 16:9, 4:3, ou 5:4.

**NOTA:** O ajuste Panorâmico 16:9 não é necessário na resolução máxima predefinida de 1600 x 900 (para E2013H) ou 1920 x 1080 (para

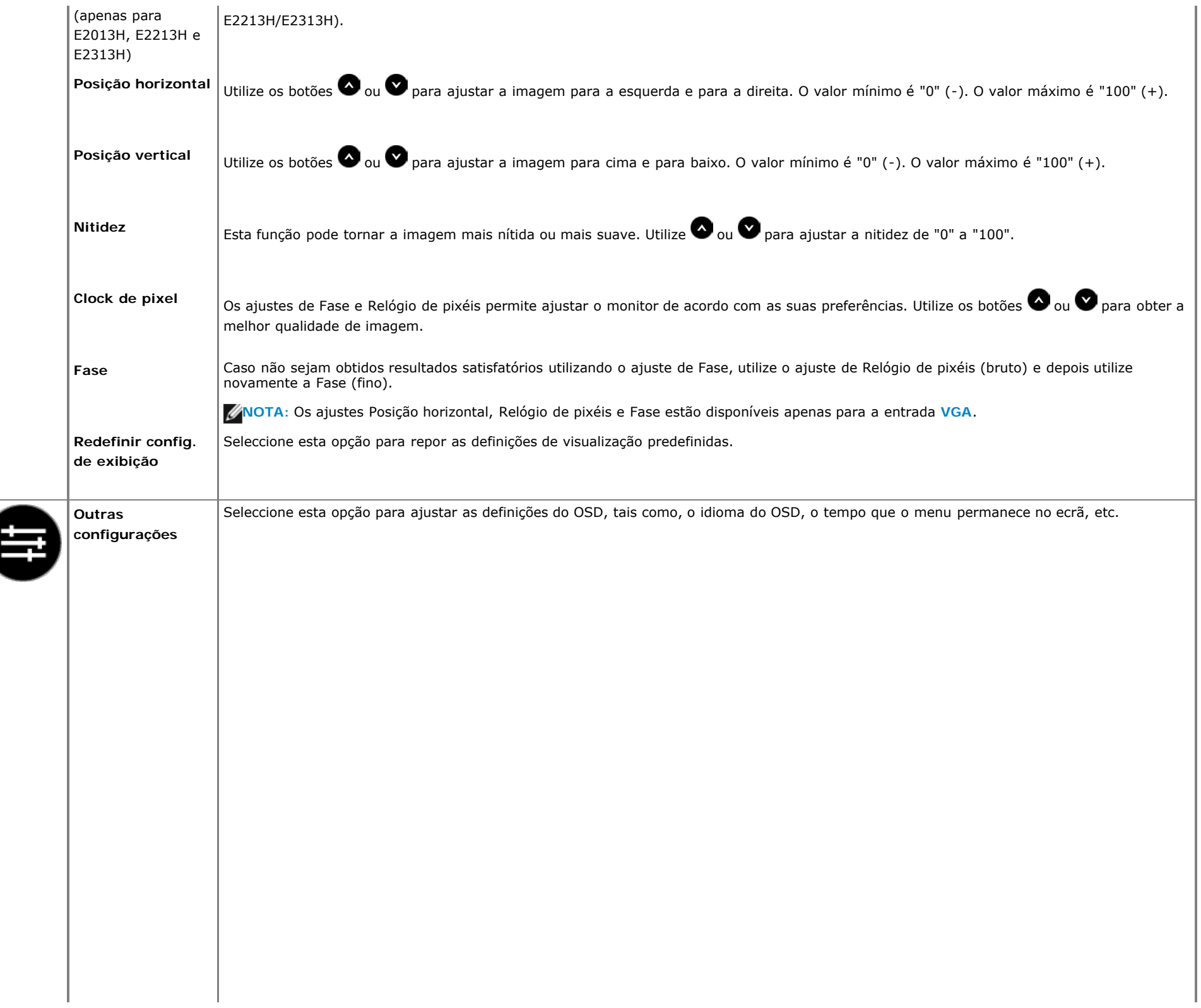

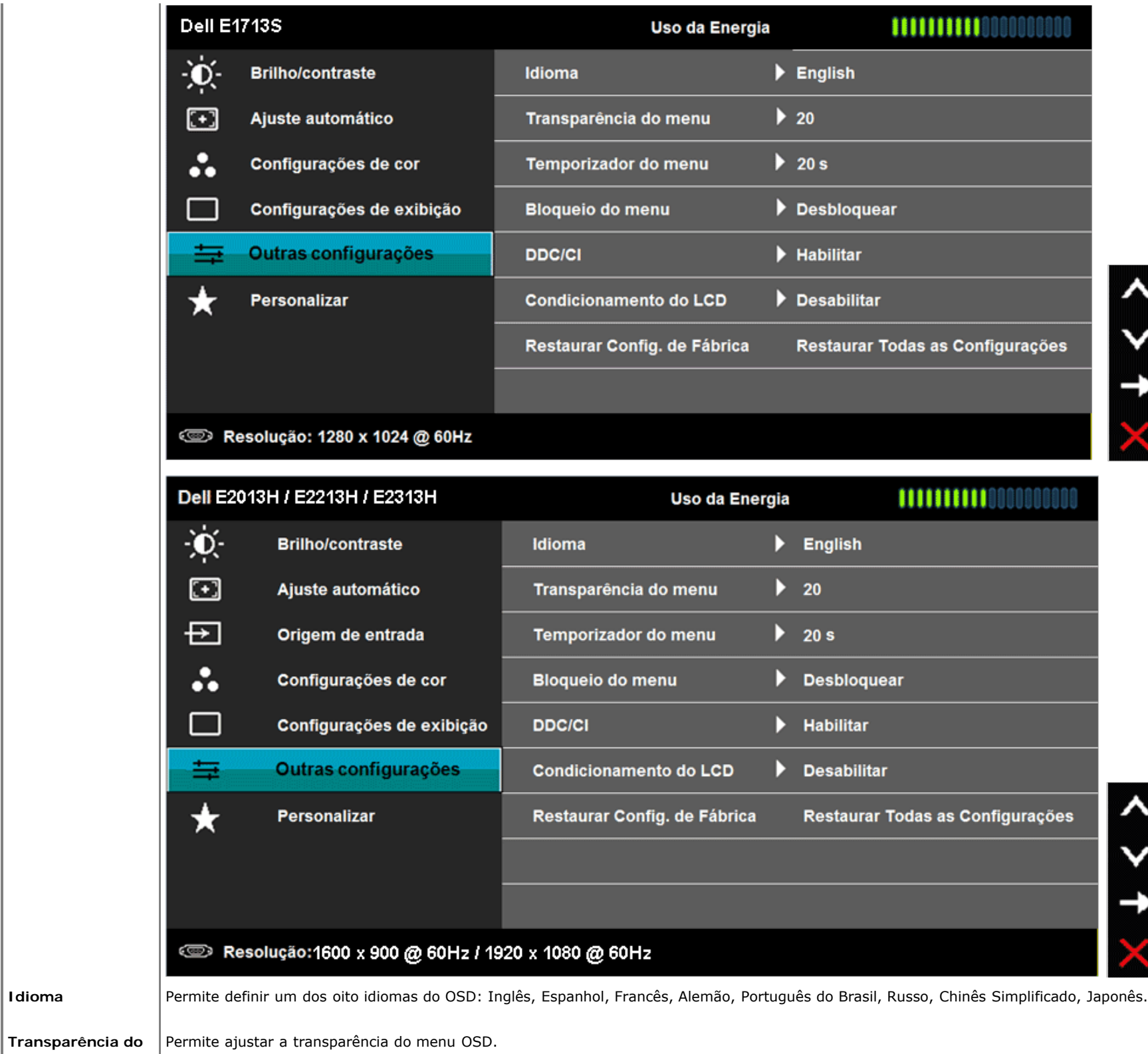

→ ٩

4

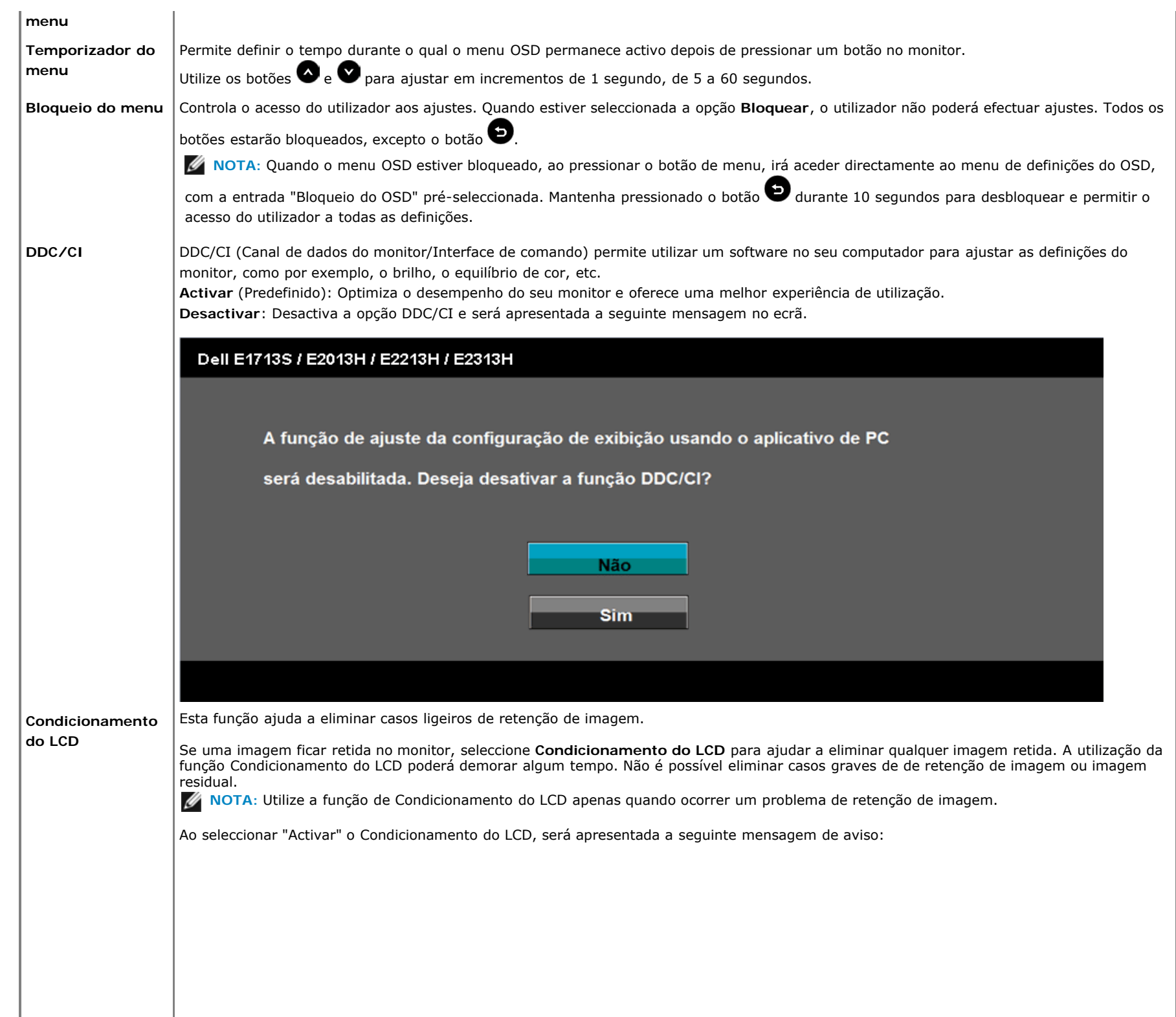

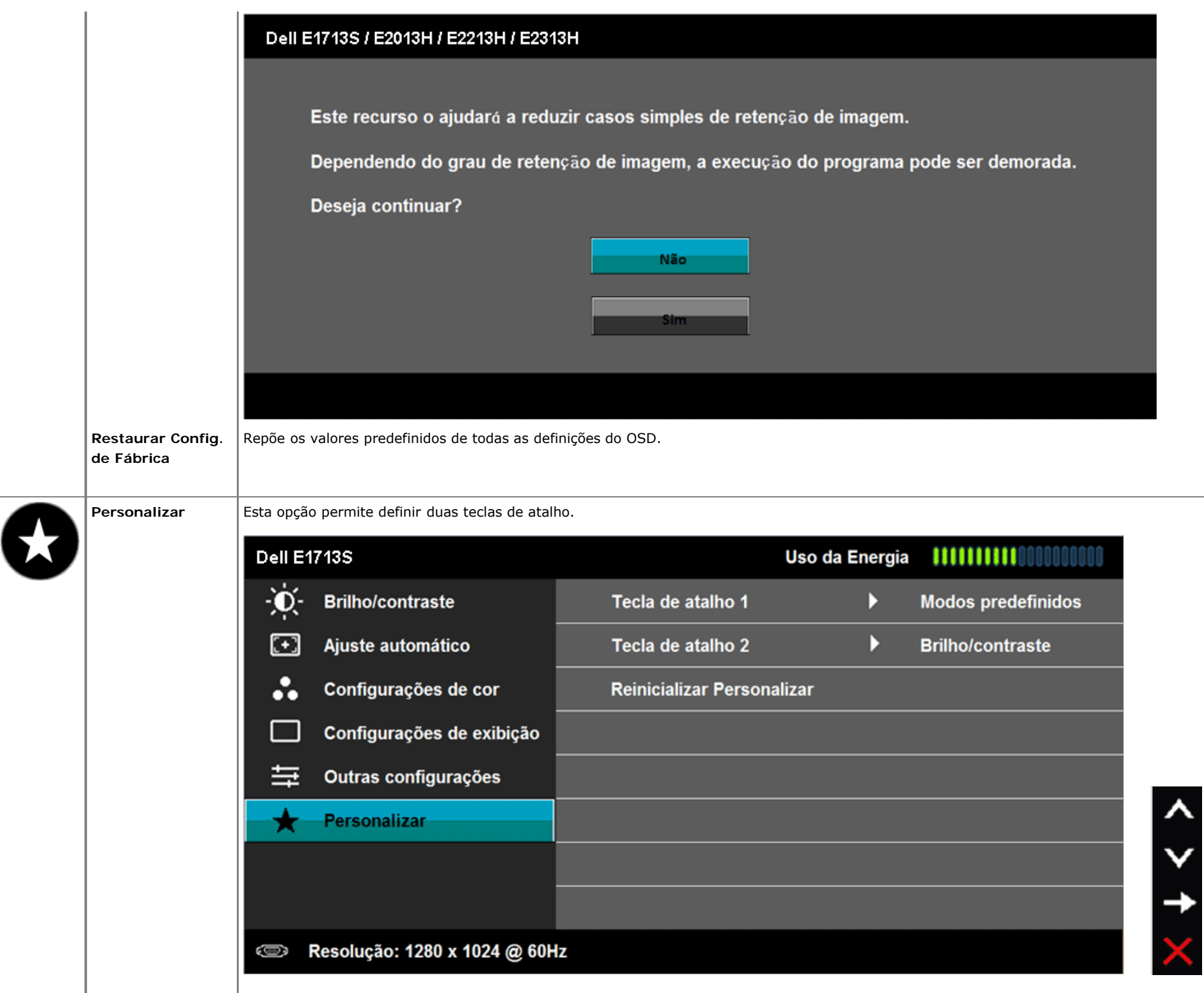

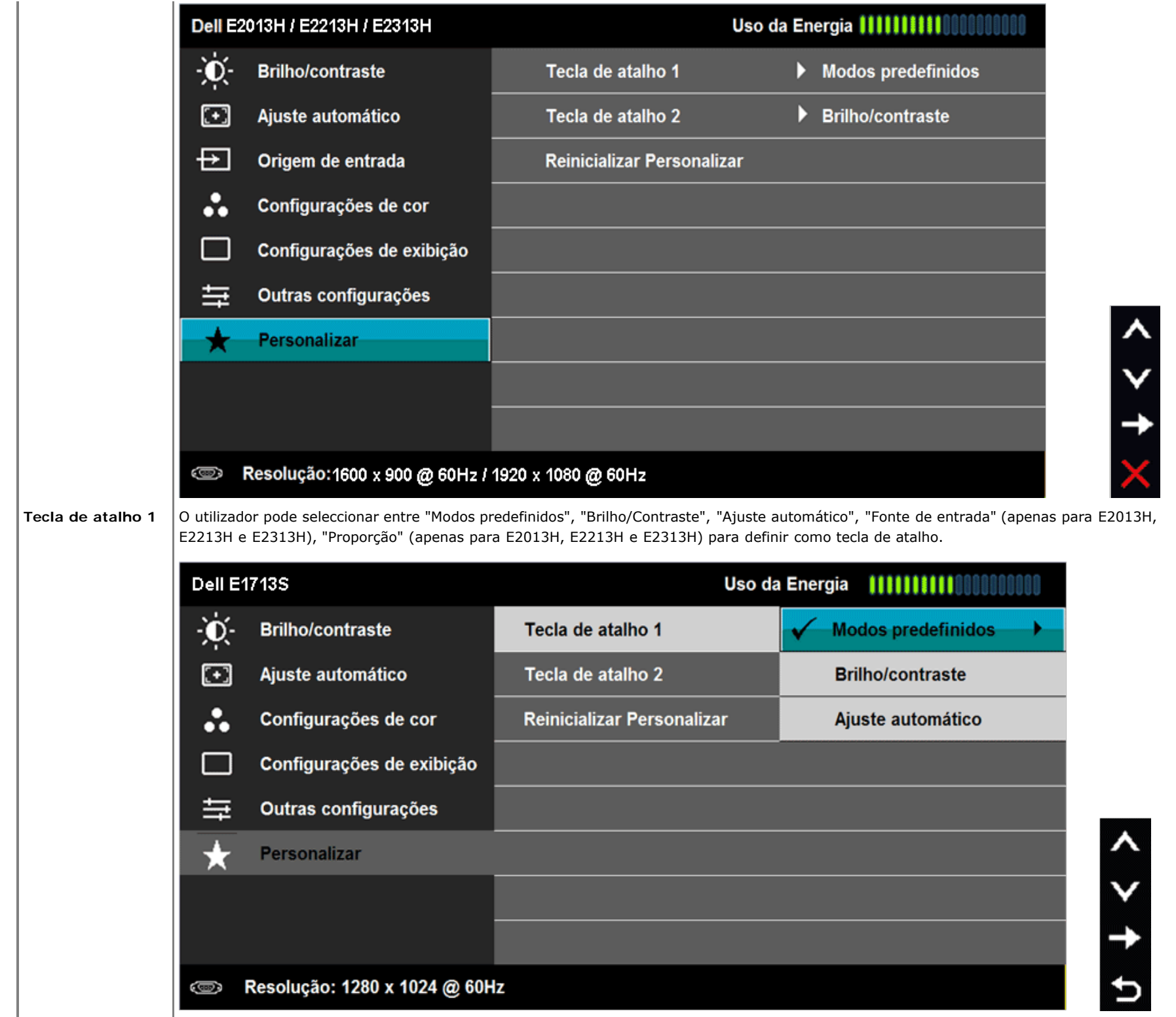

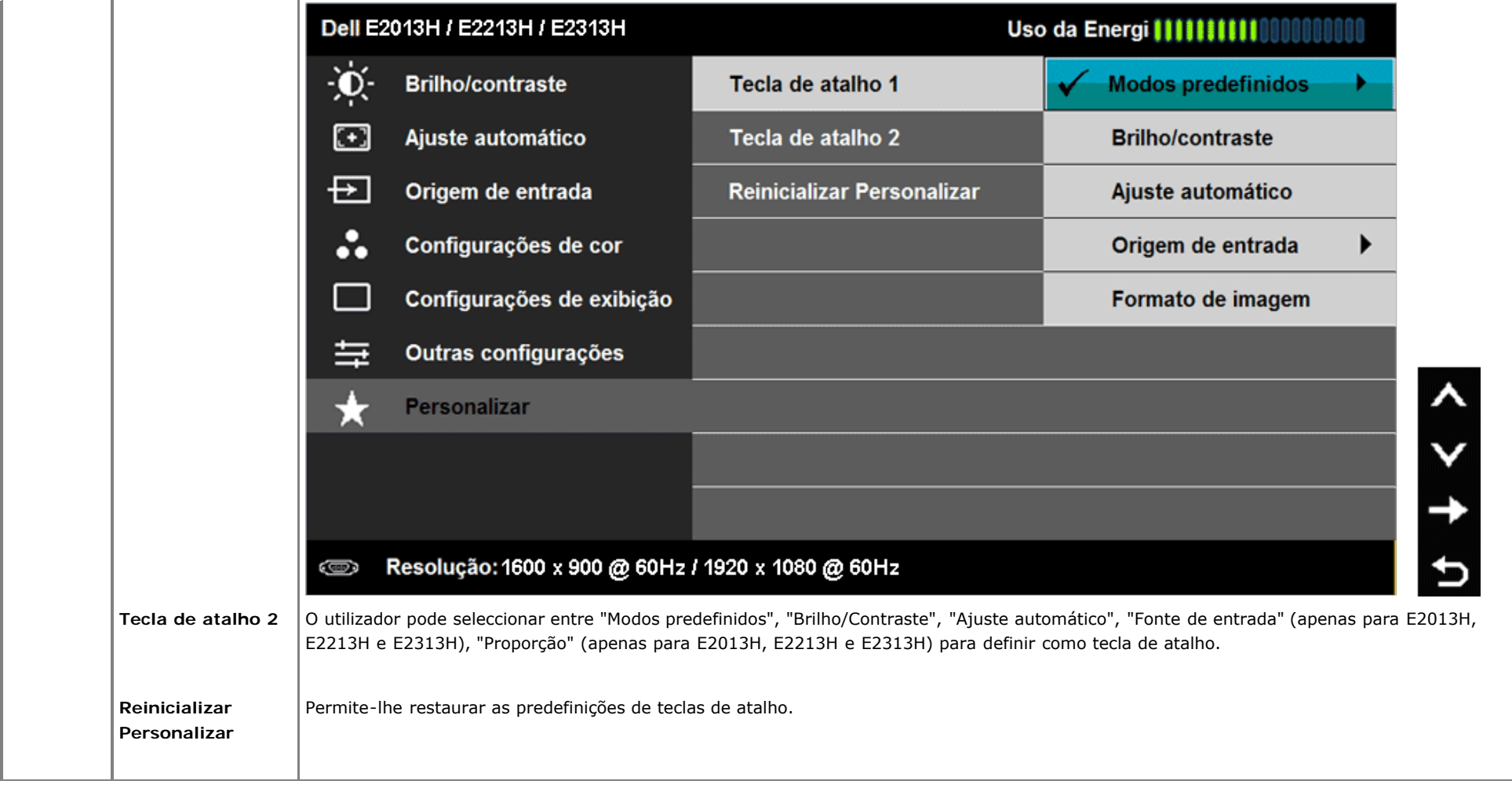

### **Mensagens de alerta do OSD**

Quando o monitor não suportar um determinado modo de resolução, será apresentada a seguinte mensagem: **E1713S:**

### **Dell E1713S**

A duração de entrada atual não é suportada pela tela do monitor.

Por favor, mude sua duração de entrada em 1280x1024@60Hz ou alguma outra duração do

monitor indicada, assim como as especificações do monitor.

 $\circ$ 

### **E2013H:**

### Dell E2013H

A duração de entrada atual não é suportada pela tela do monitor.

Por favor, mude sua duração de entrada em 1600 x 900 @ 60Hz ou alguma outra duração do

monitor indicada, assim como as especificações do monitor.

### 0

### **E2213H/E2313H:**

### Dell E2213H / E2313H

A duração de entrada atual não é suportada pela tela do monitor.

Por favor, mude sua duração de entrada em 1920 x 1080 @ 60Hz ou alguma outra duração do

monitor indicada, assim como as especificações do monitor.

horizontais e verticais suportadas por este monitor. O modo recomendado é 1280 x 1024 (para E1713S) ou 1600 x 900 (para E2013H) ou 1920 x 1080 (para E2213H/E2313H).

Antes de desactivar a função DDC/CI será apresentada a mensagem seguinte.

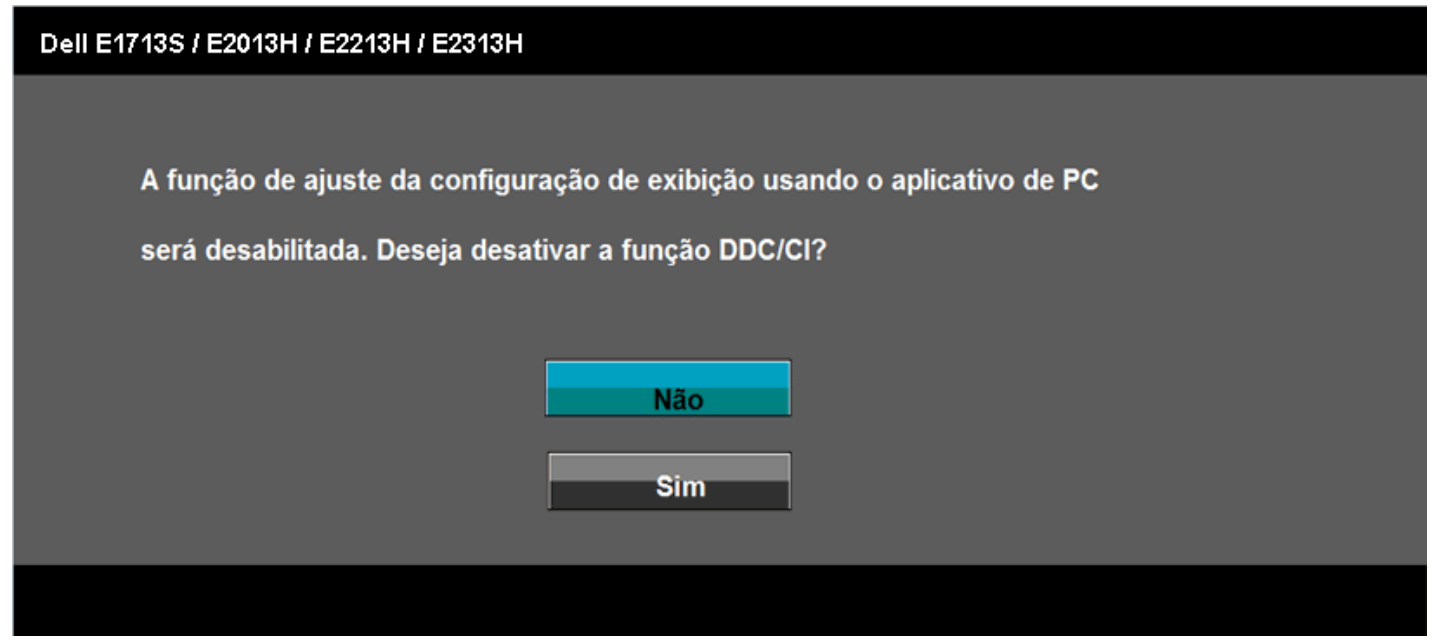

Quando o monitor entrar no **modo de poupança de energia**, será apresentada a seguinte mensagem:

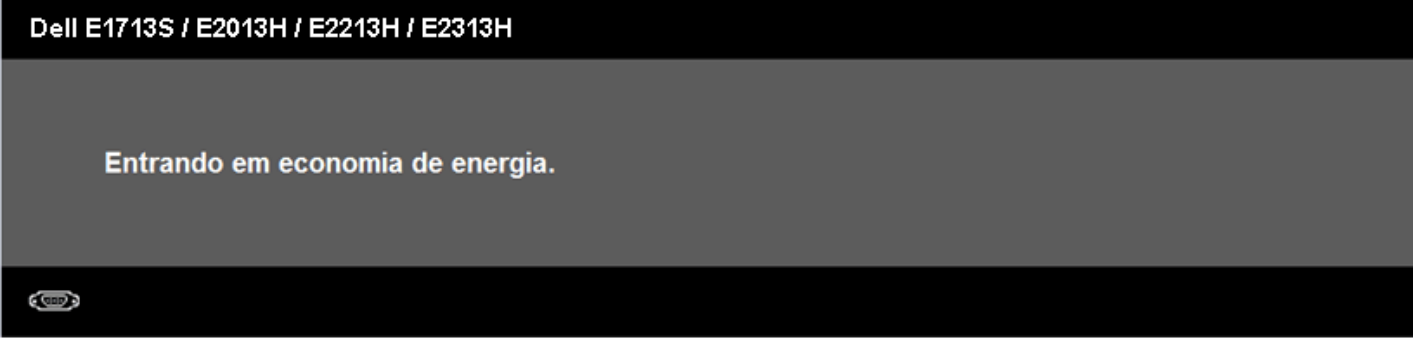

Active o computador e o monitor para aceder ao menu [OSD.](#page-19-0)

Se pressionar qualquer botão além do botão de alimentação, serão apresentadas as seguintes mensagens, dependendo da entrada:

### **Dell E1713S**

Não há nenhum sinal vindo do computador.

Pressione qualquer tecla no teclado ou mouse para reativá-lo.

### 0

### Dell E2013H / E2213H / E2313H

Não há nenhum sinal vindo do computador.

Pressione qualquer tecla do teclado ou mexa o mouse para reativá-lo.

Se não houver exibição, pressione o botão monitor agora para selecionar

a fonte de entrada correta no menu Na tela.

### (GBP)

Se o cabo VGA ou DVI não estiver ligado, será apresentada uma das seguinte caixas de diálogo. O monitor entrará no **Modo de Poupança de energia após 5 minutos** se permanecer nesse estado.

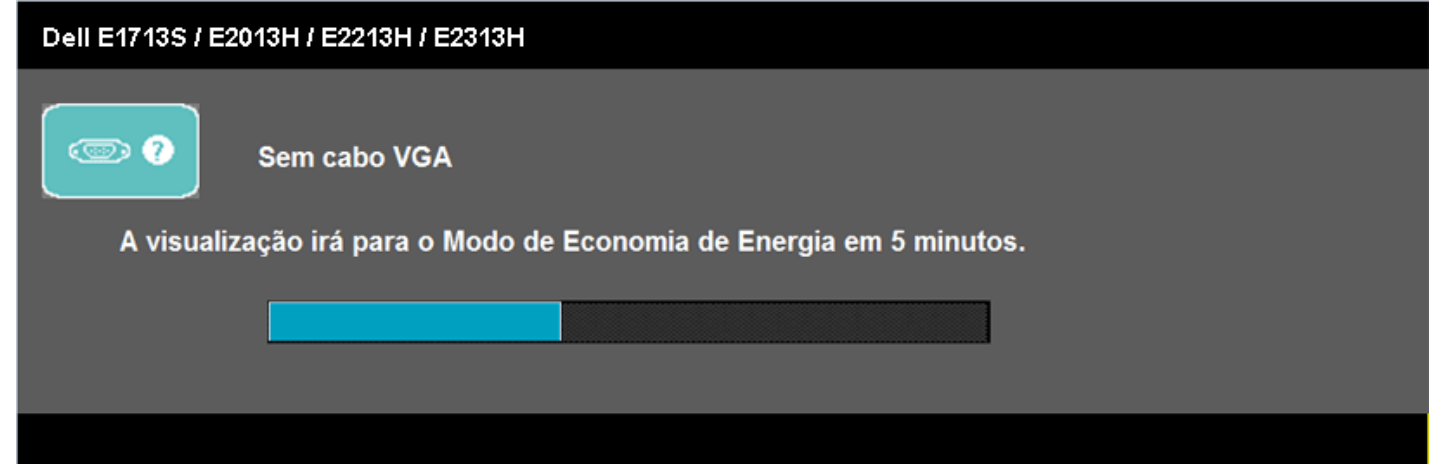

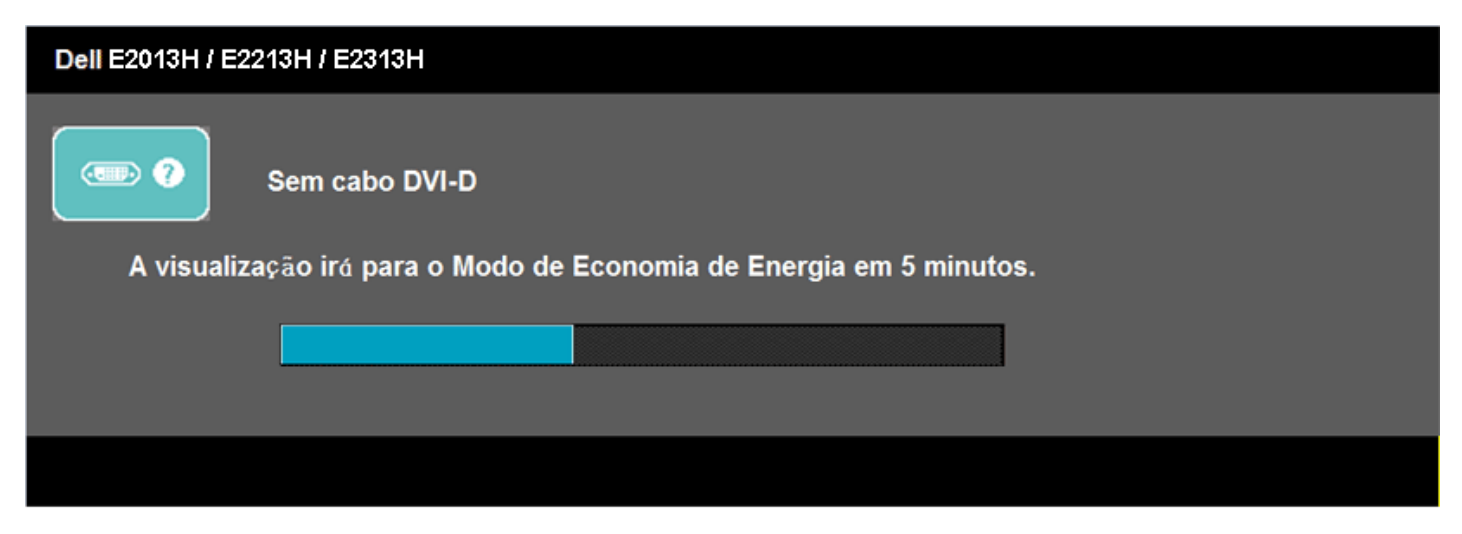

Consulte a secção [Resolução de problemas](#page-42-0) para obter mais informações.

### <span id="page-39-0"></span>**Definir a resolução máxima**

Para definir a resolução máxima para o monitor:

Windows Vista®, Windows® 7, Windows® 8:

- 1. Para Windows® 8 only, selecione o Desktop de ladrilho para alterar para desktop clássico.
- 2. Clique com botão direito do mouse no desktop e clique em **Resolução de tela.**
- 3. Clique na lista suspensa da Resolução de tela e selecione **1280 x 1024** (para E1713S) ou **1600 x 900** (para E2013H) ou **1920 x 1080** (para E2213H/E2313H)**.**
- 4. Clique em **OK**.

Se a opção **1280 x 1024** (para E1713S) ou **1600 x 900** (para E2013H) ou **1920 x 1080** (para E2213H/E2313H) não for apresentada, poderá ser necessário actualizar a placa gráfica. Dependendo do seu computador, execute um dos seguintes procedimentos.

Se possuir um computador de secretária ou computador portátil Dell:

Visite **<http://www.dell.com/support/monitors>**, introduza o número da etiqueta de assistência e transfira o controlador mais recente para a sua placa gráfica.

Se não estiver a utilizar um computador (portátil ou de secretária) Dell:

- Visite o website de apoio do fabricante do seu computador e transfira os controladores mais recentes para a sua placa gráfica.
- Visite o website do fabricante da sua placa gráfica e transfira os controladores mais recentes.

### <span id="page-39-1"></span>**Utilizar o Dell Soundbar**

O Dell Soundbar é um sistema de altifalantes estéreo de dois canais que pode ser instalado em monitores de ecrã plano da Dell. O Soundbar possui um controlo rotativo de alimentação e de volume para ajustar o nível de som, um LED para indicação de alimentação e duas tomadas para auscultadores

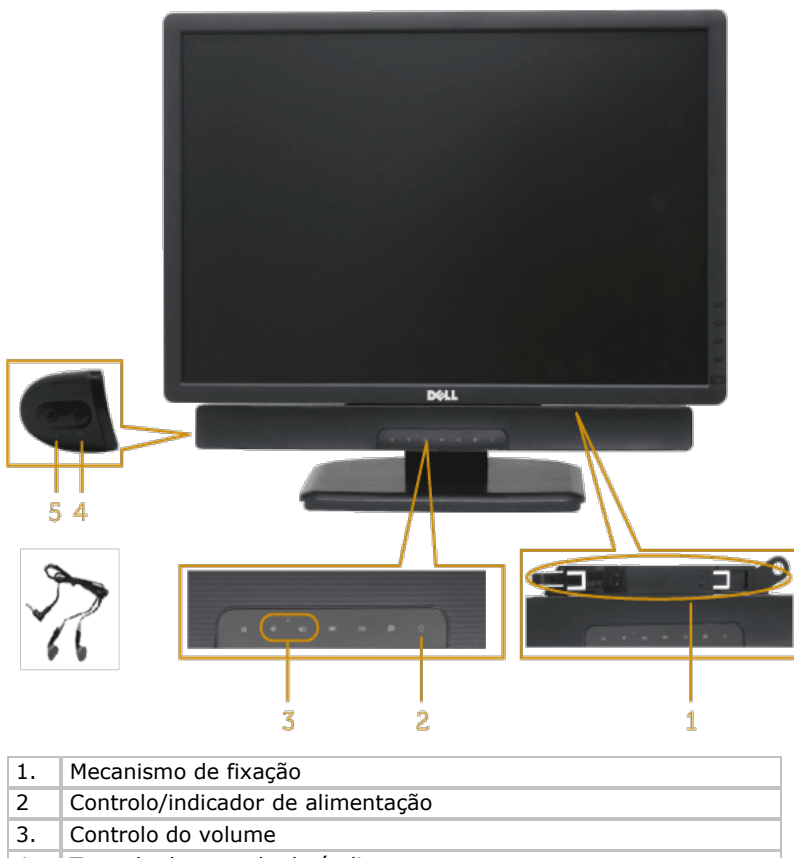

- 4. Tomada de entrada de áudio
- 5. Tomada para auscultadores

## <span id="page-40-0"></span>**Utilizar a inclinação**

### **Inclinação**

Utilizando o suporte, é possível inclinar o monitor para o ângulo de visualização mais confortável.

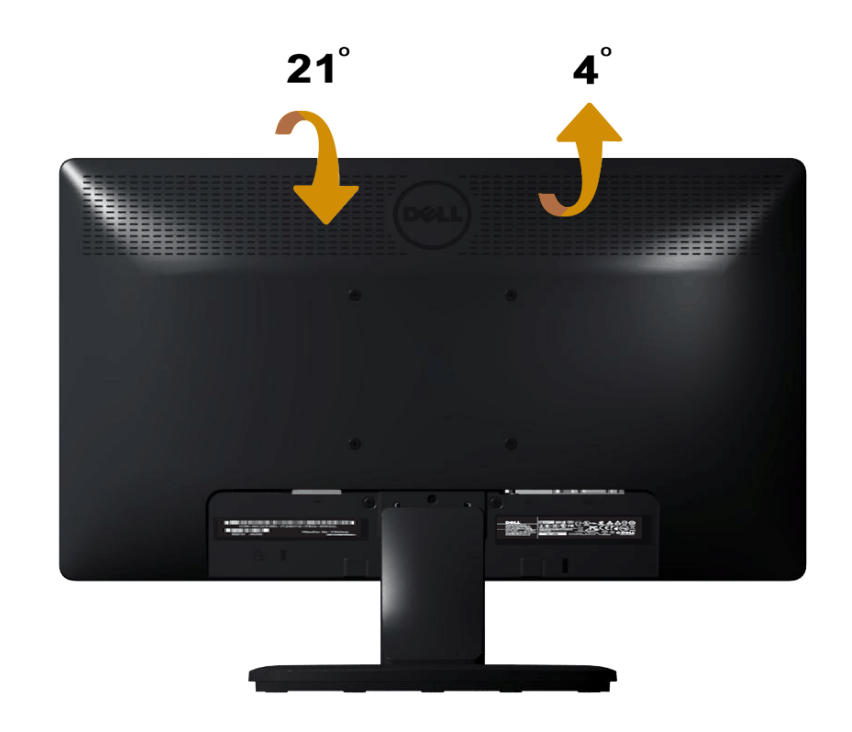

**A NOTA:** O monitor é fornecido com a base e o suporte desencaixados.

# <span id="page-42-0"></span>**Resolução de problemas**

# **Monitor Dell™E1713S/E2013H/E2213H/E2313H**

- **Auto-teste**
- **O** Diagnóstico integrado
- **Problemas comuns**
- **P** Problemas específicos do produto
- **Problemas com o Dell Soundbar**

**AVISO:** Antes de iniciar qualquer dos procedimentos descritos nesta secção, siga as [Instruções de segurança](#page-48-2).

## **Auto-teste**

O seu monitor inclui uma funcionalidade de auto-teste que lhe permite verificar se o monitor está a funcionar correctamente. Se o monitor e o computador estiverem ligados correctamente e o ecrã do monitor permanecer negro, execute o auto-teste do monitor efectuando os seguintes passos:

- 1. Desligue o computador e o monitor.
- 2. Desligue o cabo de vídeo da parte traseira do computador. Para assegurar uma operação de Auto-teste com êxito, remova o conector Analógico do E1713S. Para os modelos E2013H, E2213H e E2313H, remova o conector Digital (conector branco) e o conector Analógico (conector azul) da parte traseira do computador.
- 3. Ligue a alimentação do monitor.

Será exibida uma caixa de diálogo no ecrã (sobre um fundo negro) caso o monitor não consiga detectar um sinal de vídeo e estiver a funcionar correctamente. Durante o modo de auto-teste, o LED de alimentação permanecerá azul. Além disso, dependendo da entrada seleccionada, um dos diálogos abaixo irá ser exibido continuamente no ecrã.

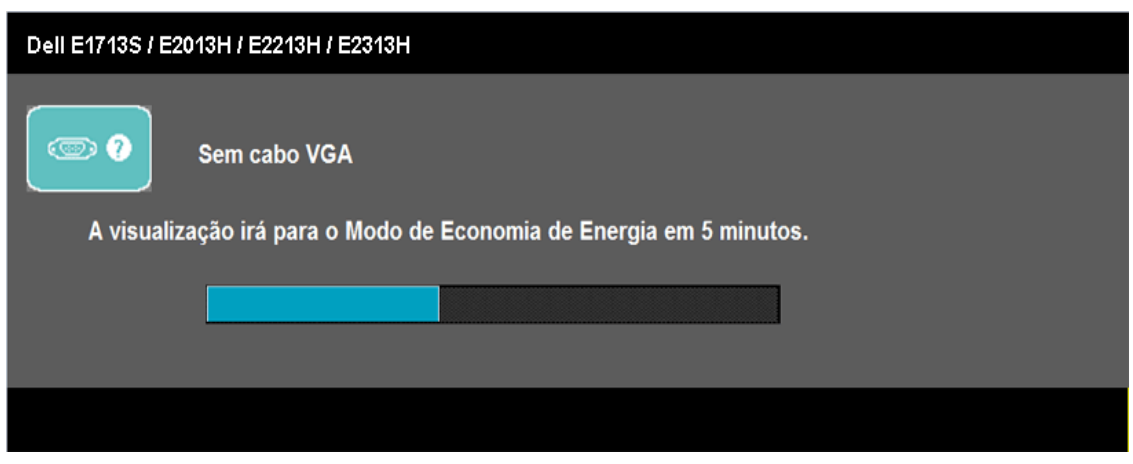

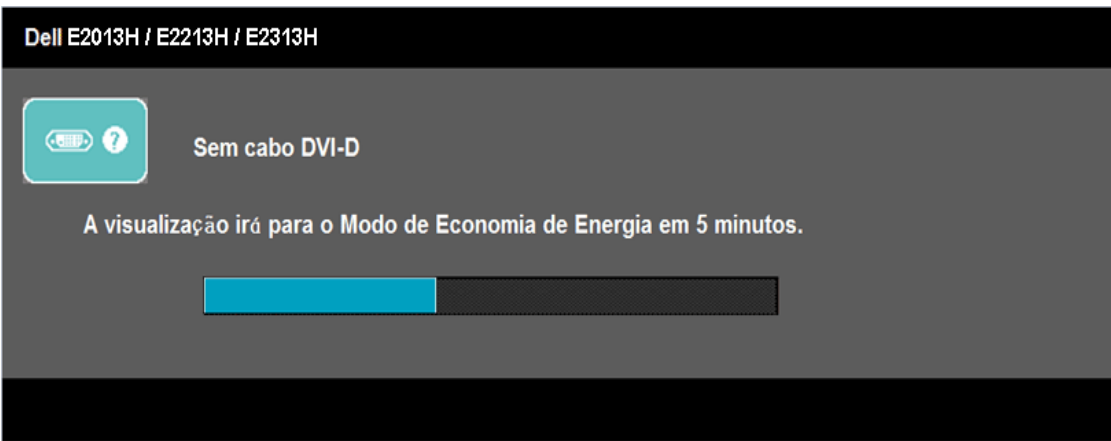

- 4. Esta caixa será também exibida durante o funcionamento normal do sistema se o cabo de vídeo se desligar ou ficar danificado. O monitor entrará no **Modo de Poupança de energia após 5 minutos** se permanecer nesse estado.
- 5. Desligue o monitor e volte a ligar o cabo de vídeo; de seguida ligue o computador e o monitor.

Se o ecrã do seu monitor continuar vazio depois de efectuar o procedimento anterior, verifique o seu controlador de vídeo e o computador, dado que o monitor está a funcionar correctamente.

Ø **NOTA:** A funcionalidade de auto-teste não está disponível para os modos de vídeo S-Video, Composto e Componente.

## **Diagnóstico integrado**

O seu monitor inclui uma ferramenta de diagnóstico integrada que o ajuda a determinar se os problemas com a exibição de imagem se devem ao próprio monitor ou ao seu computador ou placa de vídeo.

**NOTA:** Pode executar o diagnóstico integrado apenas quando o cabo de vídeo estiver desligado e o monitor se encontrar no *modo de auto-teste*.Ø

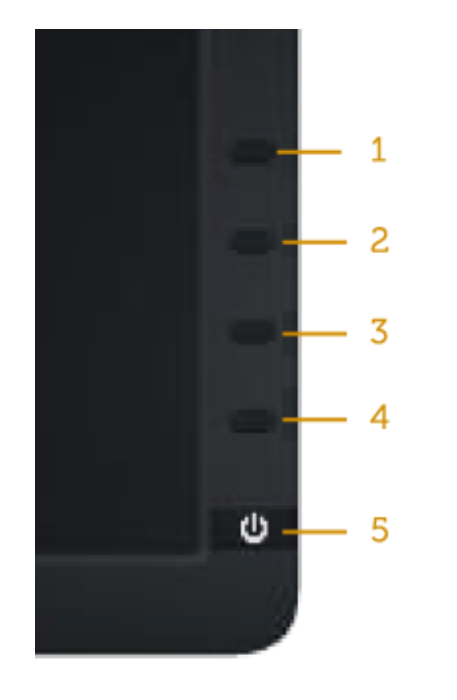

Para executar o diagnóstico integrado:

- 1. Certifique-se de que o ecrã se encontra limpo (sem partículas de pó na superfície do ecrã).
- 2. Desligue o(s) cabo(s) de vídeo da parte traseira do computador ou do monitor. O monitor entrará no modo de auto-teste.
- 3. Mantenha pressionado simultaneamente o **Botão 1** e o **Botão 4** no painel frontal durante 2 segundos. Será exibido um ecrã cinzento.
- 4. Inspeccione cuidadosamente o ecrã para verificar se existem falhas.
- 5. Pressione novamente o **Botão 4** no painel frontal. A cor do ecrã irá mudar para vermelho.
- 6. Inspeccione o ecrã para verificar se existem falhas.
- 7. Repita os passos 5 e 6 para inspeccionar o ecrã com as cores verde, azul, preta, branca e com texto.

O teste é concluído quando for exibido o ecrã branco. Para sair, pressione novamente o **Botão 4**.

Se não detectar quaisquer falhas com a ferramenta de diagnóstico integrada, o monitor está funcionar correctamente. Verifique a placa de vídeo e o computador.

## **Problemas comuns**

A tabela seguinte contém informações gerais sobre problemas comuns do monitor que poderão surgir e sobre as suas possíveis soluções.

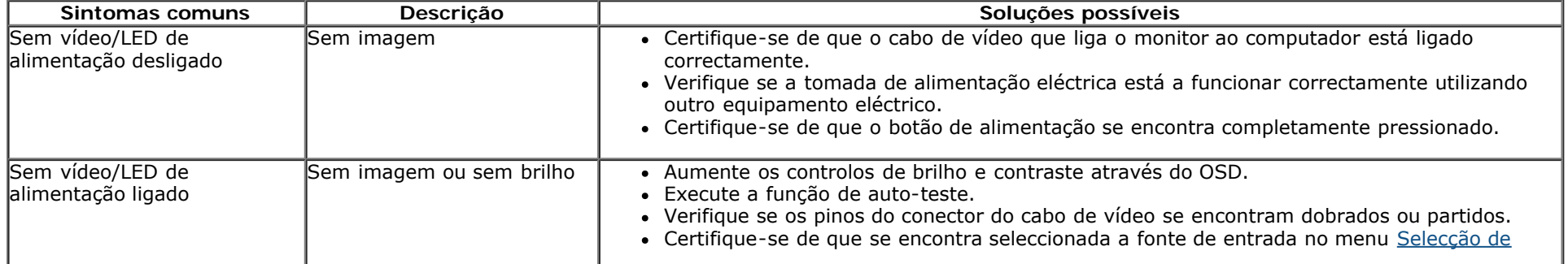

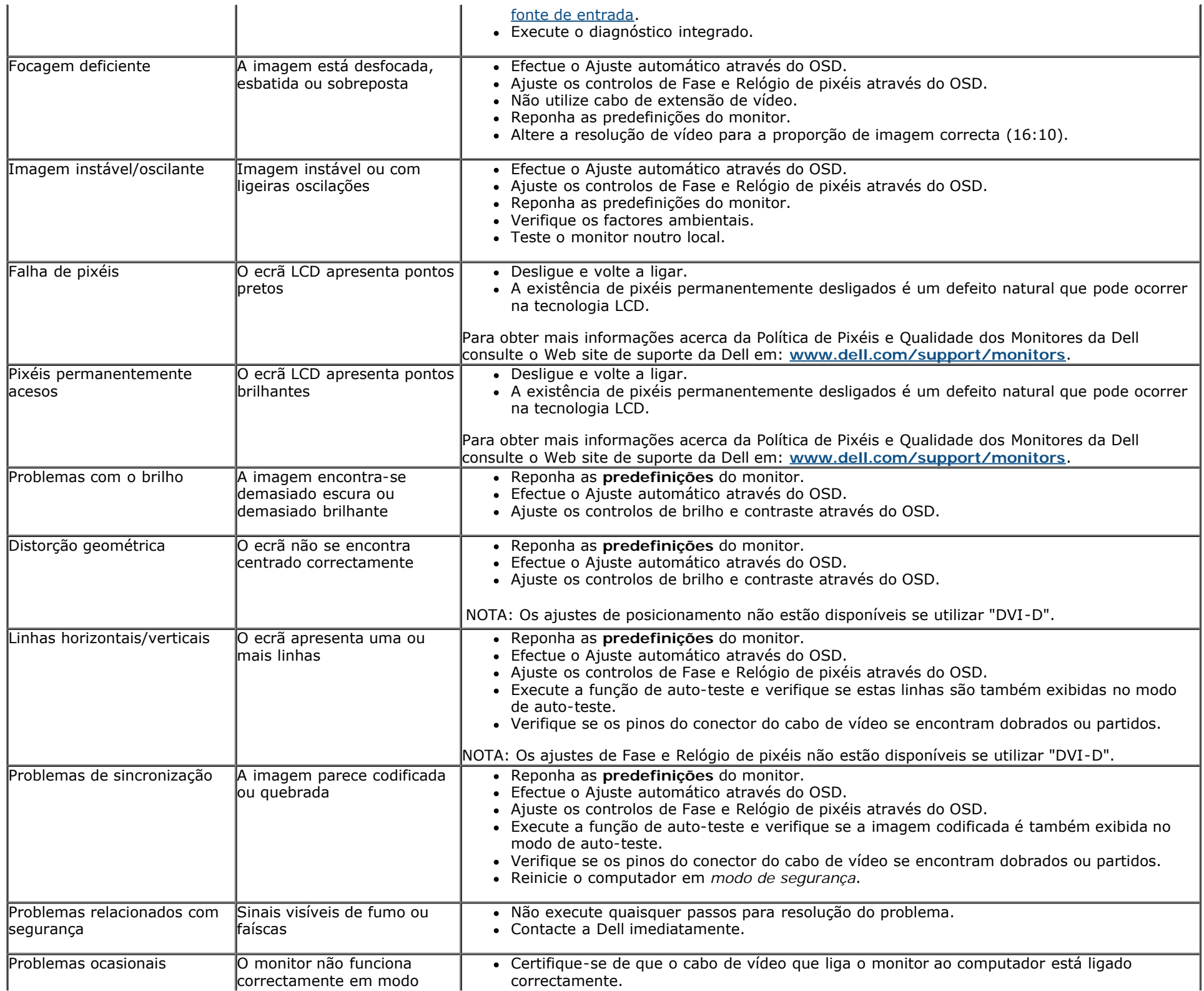

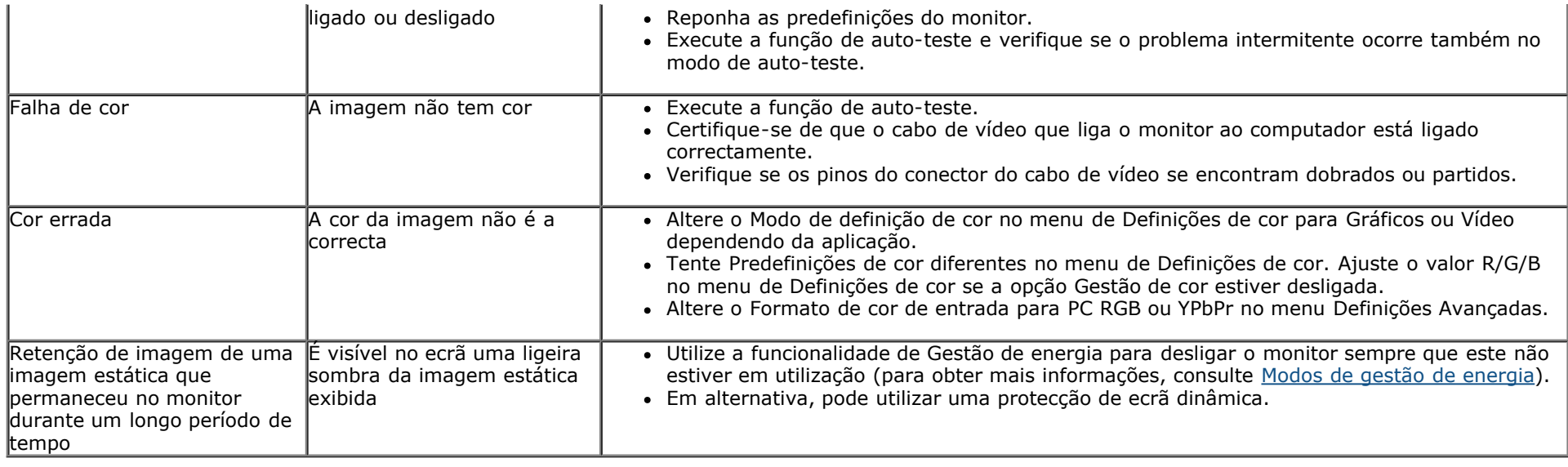

# **Problemas específicos do produto**

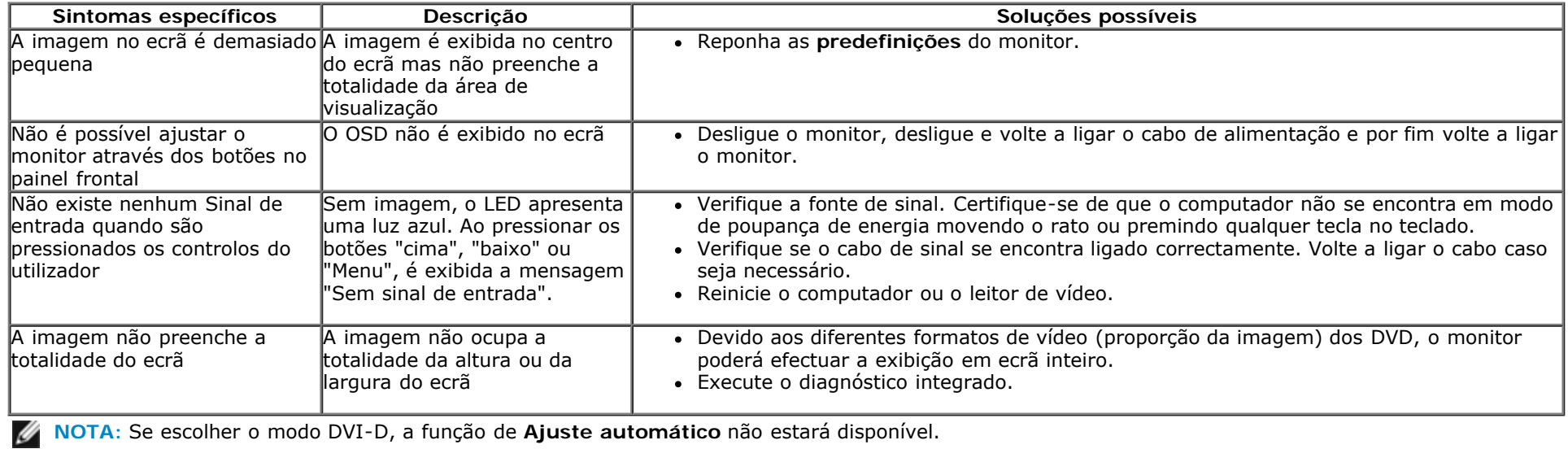

## **Problemas com o Dell™ Soundbar**

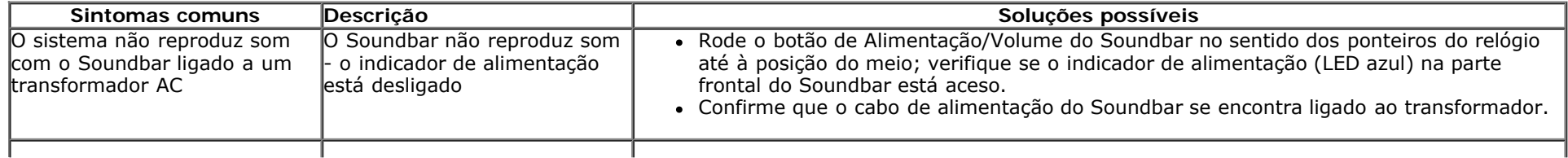

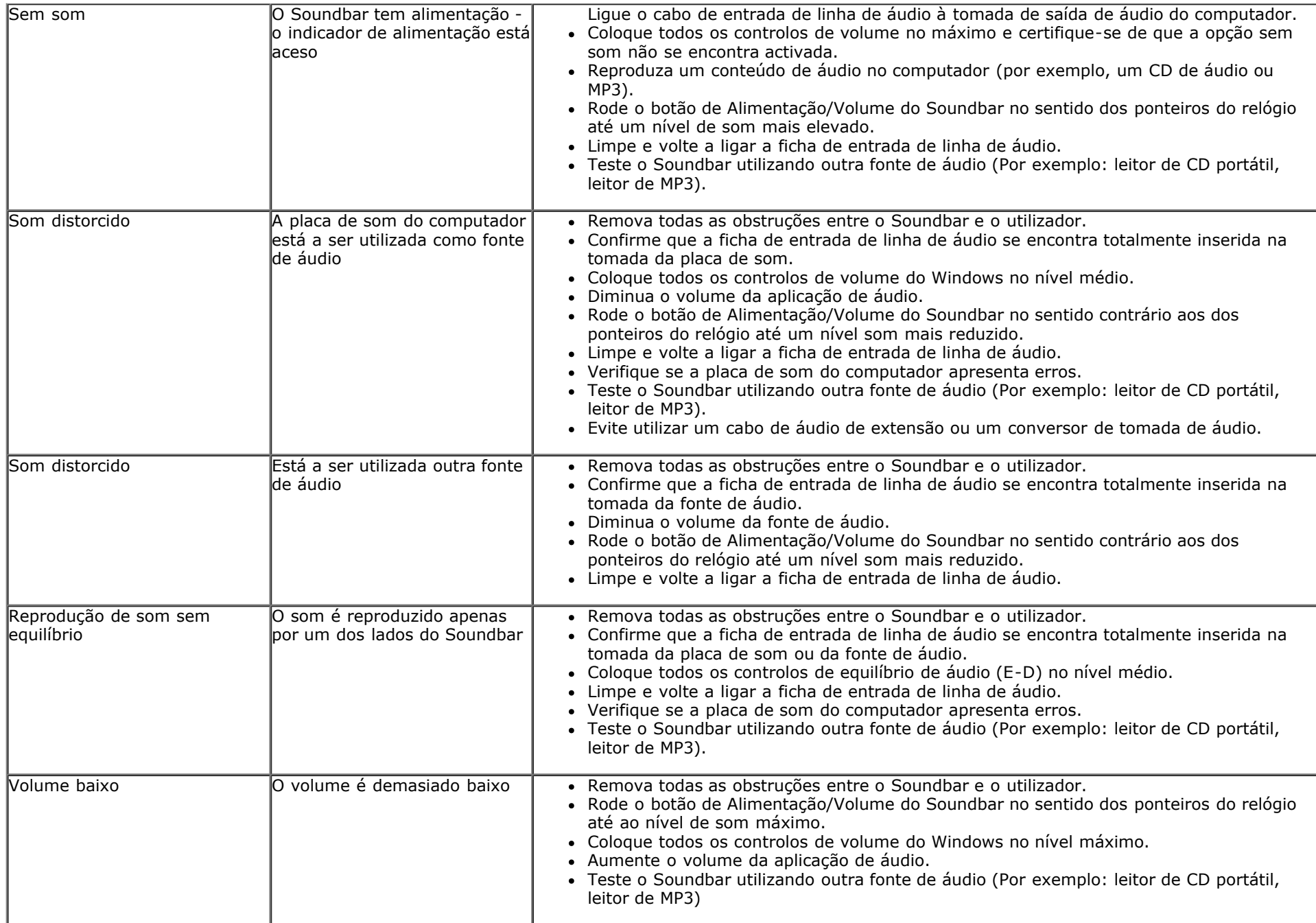

# <span id="page-48-0"></span>**Anexo**

# **Manual do utilizador do monitor Dell™E1713S/E2013H/E2213H/E2313H**

- **O** [Instruções de segurança](#page-48-2)
- ۰ [Aviso da FCC \(Apenas para os E.U.A\) e outras informações de regulamentação](#page-48-3)
- [Contactar a Dell](#page-48-1)

# <span id="page-48-2"></span>**AVISO: Instruções de segurança**

**AVISO: A utilização dos controlos, ajustes ou procedimentos diferentes dos especificados nesta documentação pode resultar em exposição a choques eléctricos, riscos eléctricos e/ou mecânicos.**

Para obter informações acerca das instruções de segurança, consulte *Guia de informações do produto*.

## <span id="page-48-3"></span>**Aviso da FCC (Apenas para os E.U.A) e outras informações de regulamentação**

Para consultar os avisos da FCC e outras informações de regulamentação, visite o website relativo à conformidade regulamentar em [www.dell.com\regulatory\\_compliance](http://www.dell.com/regulatory_compliance).

**Este dispositivo está em conformidade com o Artigo 15º das Normas da FCC. O seu funcionamento está sujeito às duas condições seguintes**:

(1) este dispositivo não pode causar interferências prejudiciais

(2) este dispositivo deverá aceitar quaisquer tipo de interferências recebidas, incluindo interferências que possam causar um funcionamento indesejado

## <span id="page-48-1"></span>**Contactar a Dell**

**Nos Estados Unidos: 800-WWW-DELL (800-999-3355).**

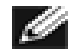

**NOTA:** Se não tiver ligação à Internet, poderá encontrar as informações de contacto na factura de compra, na embalagem do produto, no recibo de compra ou no catálogo de produtos Dell.

**A Dell oferece várias opções de suporte e serviços on-line e por telefone. A disponibilidade varia por país e produto, e alguns serviços podem não estar disponíveis em sua área.**

**Para obter conteúdo de suporte do monitor online:** 

1. Visite [www.dell.com/support/monitors](file:///G|/Dell/E1713_E2013/Dell%20E1713s_E2013H%20E-DOC%20Source/pb/ug/www.dell.com/support/monitors).

**Para entrar em contato com a Dell para assuntos de vendas, suporte técnico, ou serviço ao cliente:**

- 1. Visite **[support.dell.com](http://support.dell.com/)**.
- 2. Confirme o seu país ou região no menu pendente **Escolher país/região** na parte inferior da página.
- 3. Clique em **Contacte-nos** no lado esquerdo do ecrã.
- 4. Seleccione o serviço apropriado ou clique no link de apoio de acordo com as suas necessidades.
- 5. Escolha o método mais conveniente para contactar a Dell.

# <span id="page-50-0"></span>**Monitor Dell™ E1713S/E2013H/E2213H/E2313H**

## **Definir a resolução do ecrã para 1280 x 1024 (para E1713S) ou 1600 x 900 (para E2013H) ou 1920 x 1080 (para E2213H/E2313H) (Máximo)**

Para obter um desempenho ideal em sistemas operativos Microsoft Windows, defina a resolução do ecrã para **1280 x 1024** (para E1713S) ou **1600 x 900** (para E2013H) ou **1920 x 1080** (para E2213H/E2313H) efectuando os seguintes passos:

Em Windows Vista®, Windows® 7, Windows® 8:

1. Para Windows® 8 apenas, selecione o ícone da área de trabalho para trocar para a área de trabalho clássica.

2. Clique com o botão direito do mouse na área de trabalho e clique em **Resolução de Tela**.

3. Clique na lista suspensa de resolução da tela e selecione **1280 x 1024** (para E1713S) ou **1600 x 900** (para E2013H) ou **1920 x 1080** (para E2213H/E2313H)**.**

4. Clique em **OK**.

Se a opção**1280 x 1024** (para E1713S) ou **1600 x 900** (para E2013H) ou **1920 x 1080** (para E2213H/E2313H) não for apresentada, poderá ser necessário actualizar a placa gráfica. Escolha o cenário abaixo que melhor descreve o sistema de computador que está a utilizar e siga as instruções

**1: [Se possui um computador de secretária Dell™ ou um computador portátil Dell™ com acesso à Internet.](#page-51-0)**

**2: [Se não possui um computador de secretária, um computador portátil ou uma placa gráfica Dell™](#page-52-0) [.](#page-52-0)**

# <span id="page-51-0"></span>**Monitor Dell™E1713S/E2013H/E2213H/E2313H**

## **Se possui um computador de secretária Dell™ ou um computador portátil Dell™ com acesso à Internet**

1. Visite**<http://www.dell.com/support/monitors>**, introduza o número da etiqueta de assistência e transfira o controlador mais recente para a sua placa gráfica.

2. Após a instalação da placa gráfica, tente novamente definir a resolução para **1280 x 1024** (para E1713S) ou **1600 x 900** (para E2013H) ou **1920 x 1080** (para E2213H/E2313H).

**NOTA:** Se não conseguir definir a resolução para **1280 x 1024** (para E1713S) ou **1600 x 900** (para E2013H) ou **1920 x 1080** (para E2213H/E2313H), contacte a Dellâ, ¢ para obter informações acerca de placas gráficas que suportam estas resoluções.

## <span id="page-52-0"></span>**Monitor Dell™ E1713S/E2013H/E2213H/E2313H**

# **Se não possui um computador de secretária, um computador portátil ou uma placa gráfica Dell™**

Em Windows Vista®, Windows® 7, Windows® 8:

- 1. Para Windows® 8 apenas, selecione o ícone da área de trabalho para trocar para a área de trabalho clássica.
- 2. Clique com o botão direito no ambiente de trabalho e clique em **Personalizar**.
- 3. Clique em **Alterar as definições de visualização**.
- 4. Clique em **Definições avançadas**.
- 5. Identifique o fabricante da sua placa gráfica na parte superior da janela (por exemplo, NVIDIA, ATI, Intel etc.).
- 6. Visite o website do fabricante da placa gráfica para obter o controlador actualizado (por exemplo, [http://www.ATI.com](http://www.ati.com/) OU [http://www.NVIDIA.com](http://www.nvidia.com/) ).

7. Após a instalação da placa gráfica, tente novamente definir a resolução para **1280 x 1024** (para E1713S) ou **1600 x 900** (para E2013H) ou **1920 x 1080** (para E2213H/E2313H).

**NOTA:** Se não conseguir definir a resolução para **1280 x 1024** (para E1713S) ou **1600 x 900** (para E2013H) ou **1920 x 1080** (para E2213H/E2313H), contacte o fabricante do seu computador ou considere adquirir uma placa gráfica que suporte a resolução de vídeo de **1280 x 1024** (para E1713S) ou **1600 x 900** (para E2013H) ou **1920 x 1080** (para E2213H/E2313H).